### **SPO Members - Lists User Guide**

#### Ministry of SaskBuilds and Procurement

This document provides instructions and support for utilizing the many features available in SharePoint Lists.

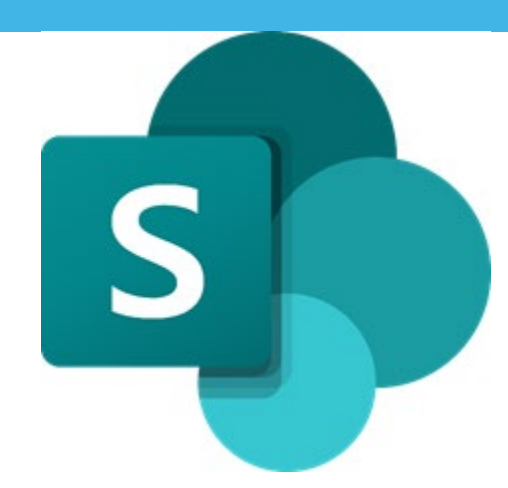

### Contents

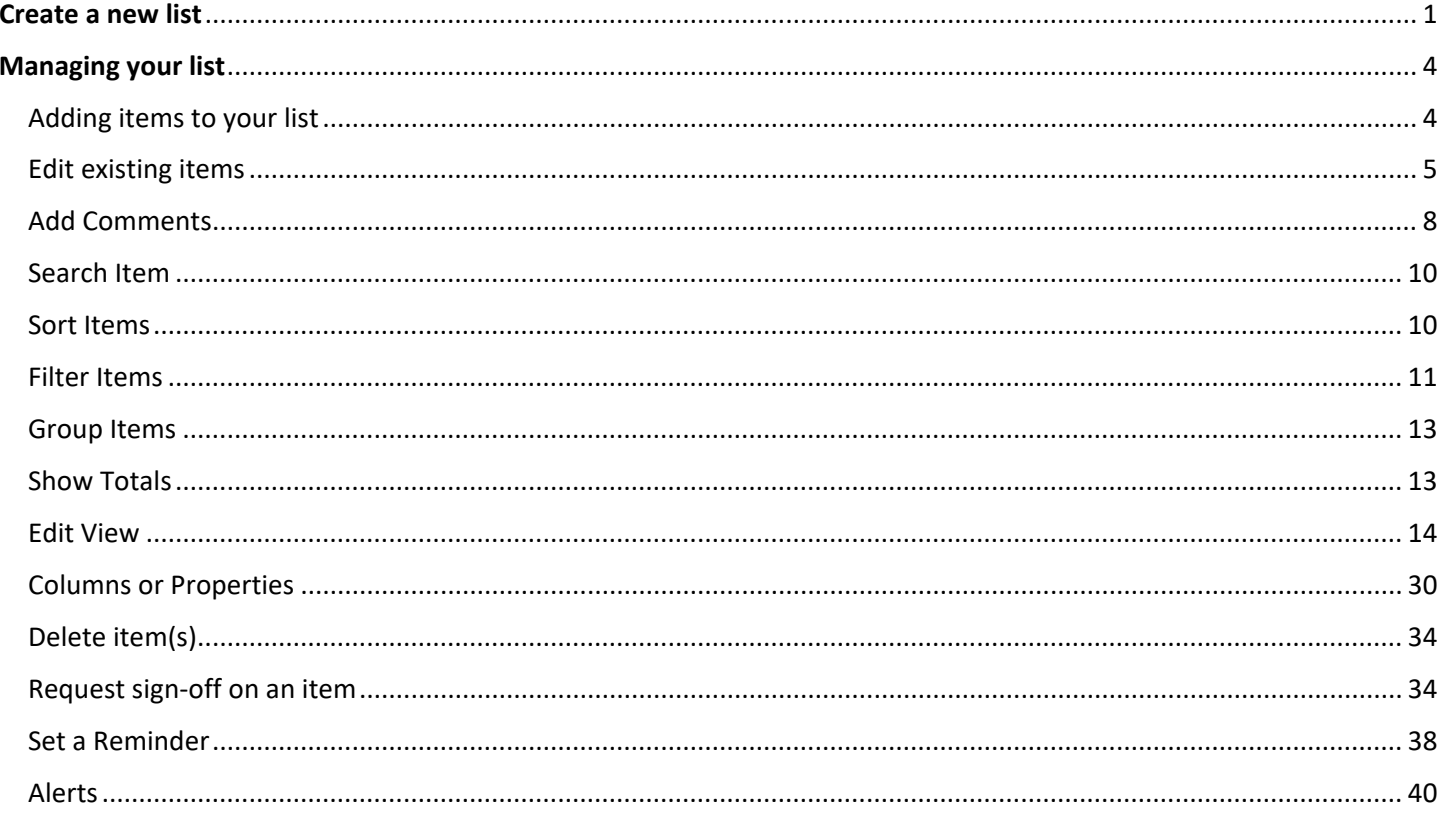

### <span id="page-0-0"></span>Create a new list

• To add a new list to your site, click "+New" on your site home page and select list.

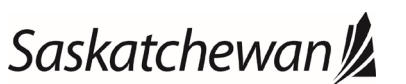

saskatchewan.ca

#### Ministry of SaskBuilds and Procurement

*This document provides instructions and support for utilizing the many features available in SharePoint Lists.*

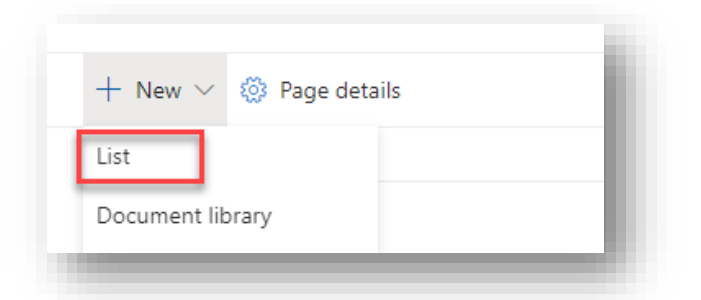

• Enter "Name", Description (optional) and click "**Create**".

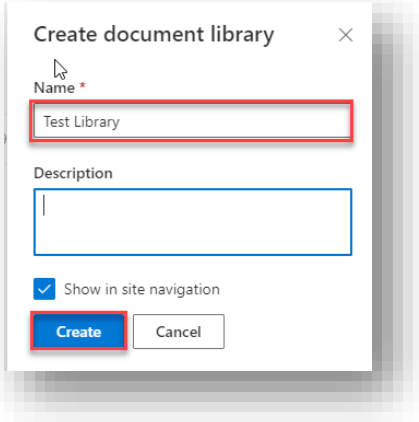

• (1) Choose "**Blank List**" if your list doesn't match any pre-selected templates shown below. (2) Choose "**From Excel**" if you want to create a list from an excel sheet. (3) Choose "**From existing list**" if you want to create a new list similar to an existing list. (4) Choose a pre-existing template if it matches your requirements.

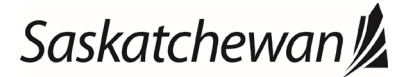

# SPO Members - Lists User Guide<br>
Misitre of Guide<br>
Misitre of Guide Last reviewed: February 2021<br>
Next review: February 2022

### Ministry of SaskBuilds and Procurement

*This document provides instructions and support for utilizing the many features available in SharePoint Lists.*

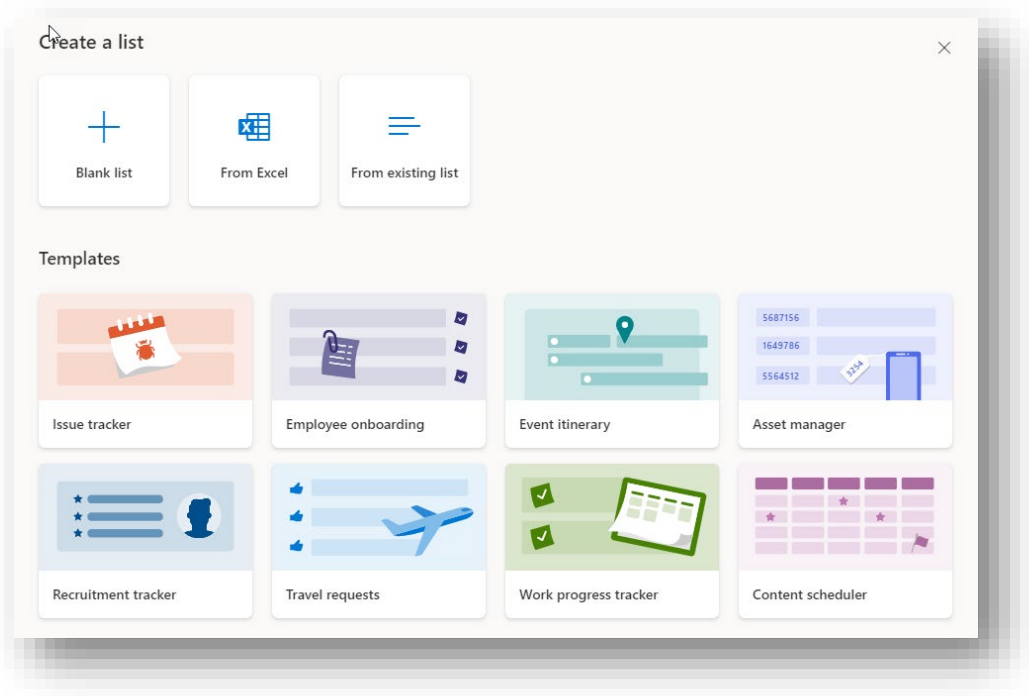

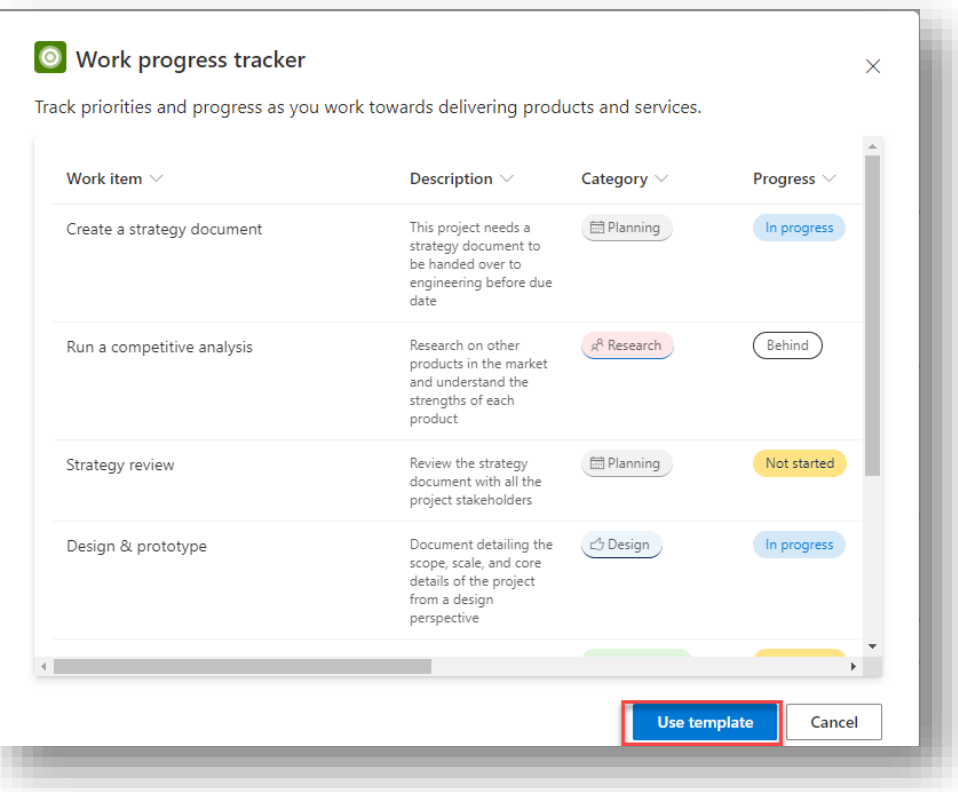

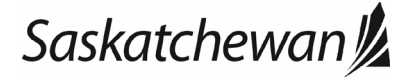

#### Ministry of SaskBuilds and Procurement

*This document provides instructions and support for utilizing the many features available in SharePoint Lists.*

• Choose list name and click "**Create**".

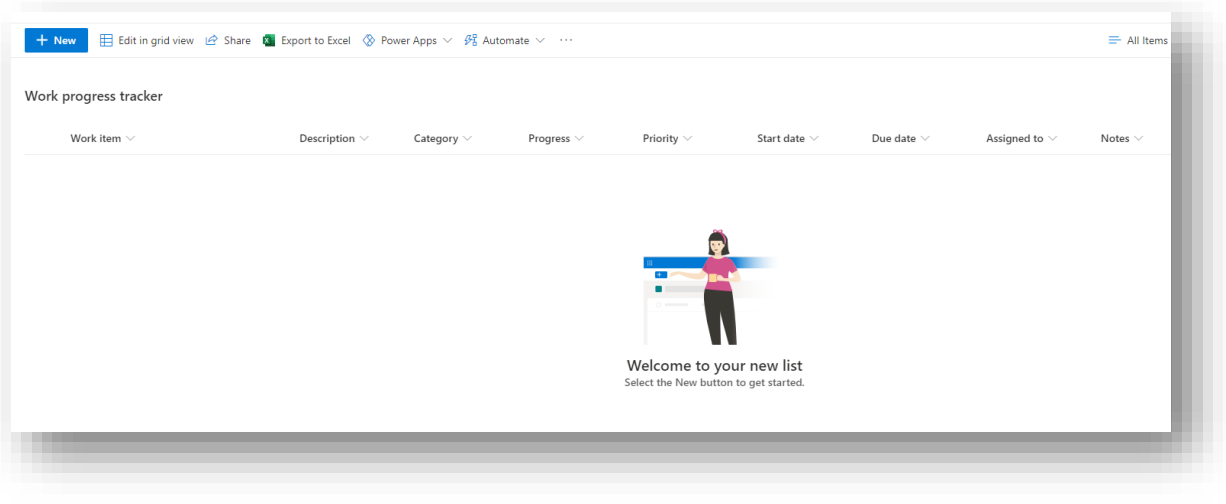

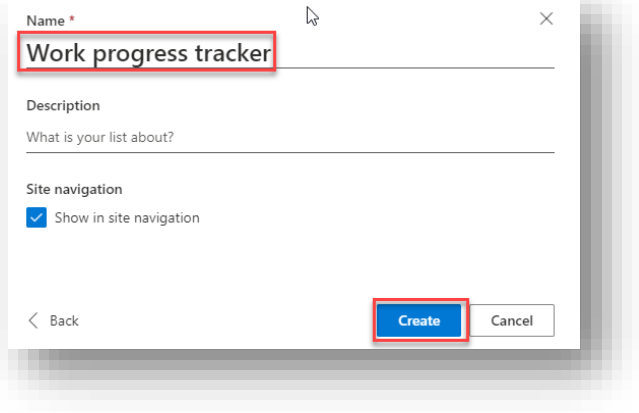

### <span id="page-3-0"></span>Managing your list

• To add a new list to your site, click "**+New**" on your site home page and select list.

### <span id="page-3-1"></span>Adding items to your list

- Click on "**New**".
- Enter item details and click "**Save**".

saskatchewan.ca

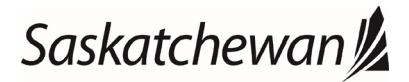

#### Ministry of SaskBuilds and Procurement

*This document provides instructions and support for utilizing the many features available in SharePoint Lists.*

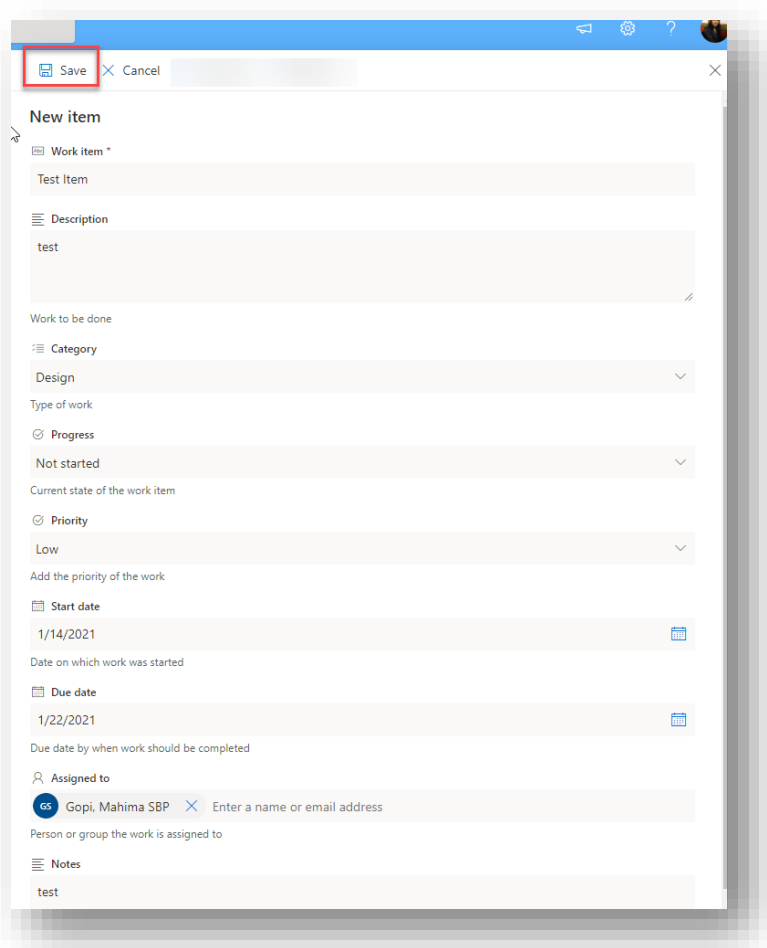

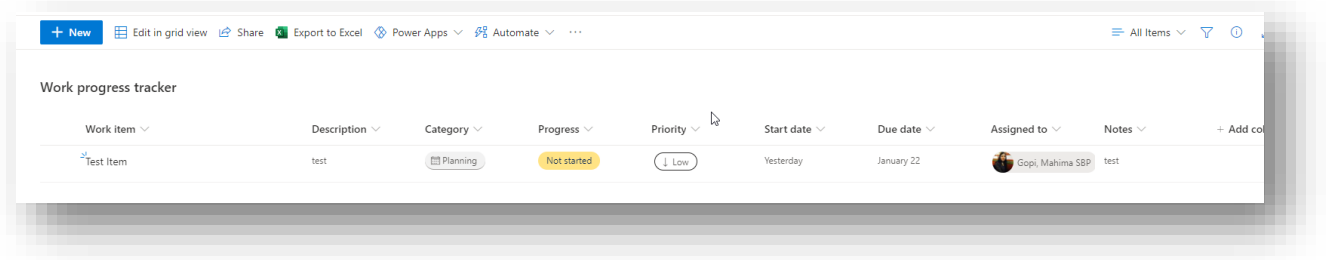

### <span id="page-4-0"></span>Edit existing items

### Edit single item

• To edit an existing item, select the item and click "**Edit**".

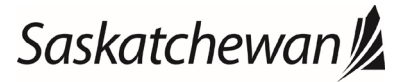

### Ministry of SaskBuilds and Procurement

*This document provides instructions and support for utilizing the many features available in SharePoint Lists.*

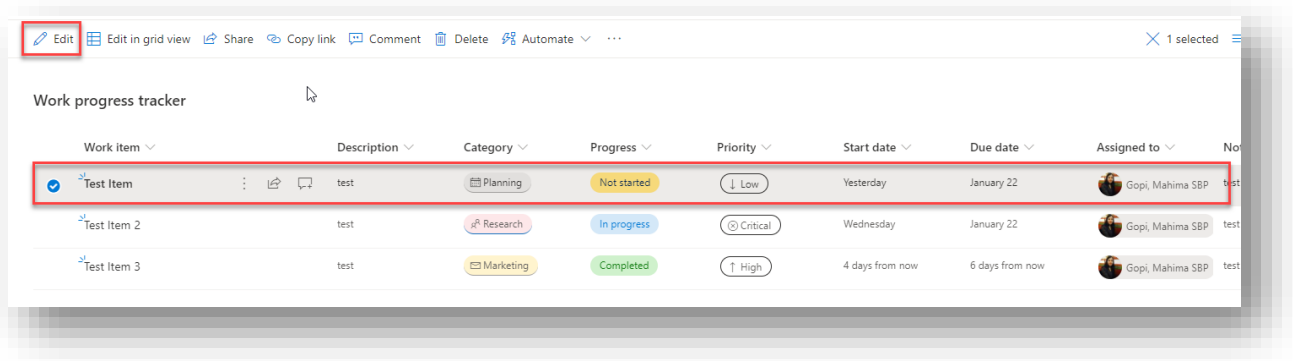

• Make required changes and click "**Save**".

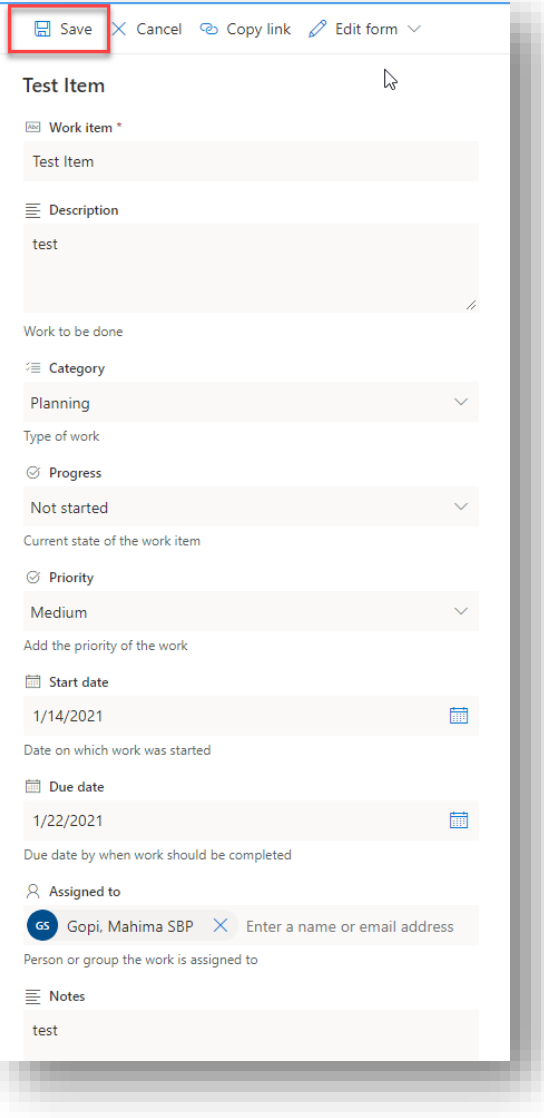

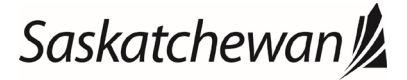

#### Ministry of SaskBuilds and Procurement

*This document provides instructions and support for utilizing the many features available in SharePoint Lists.*

#### Bulk Edit

• Bulk edit is useful if you want to make the same change in multiple items at once. To bulk edit, select items and

click ⓘ. Edit properties and click "Save".

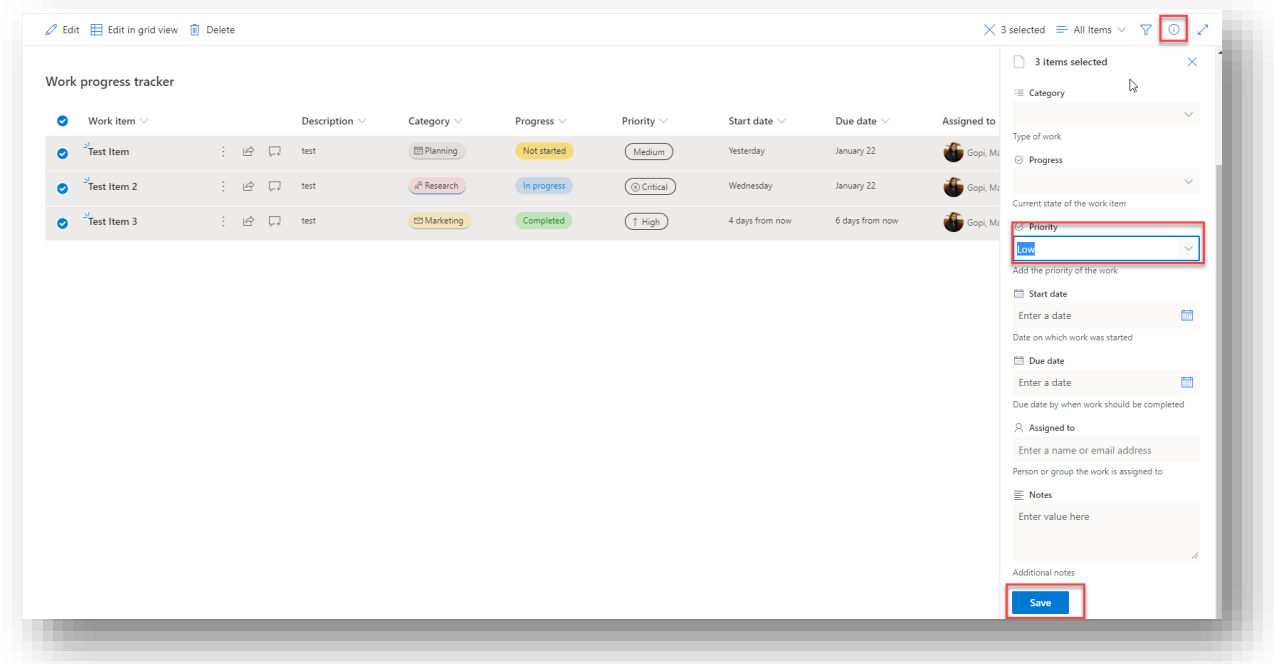

### Edit in grid view

• Click "**Edit in grid view**", make changes and click "**Exit grid view**".

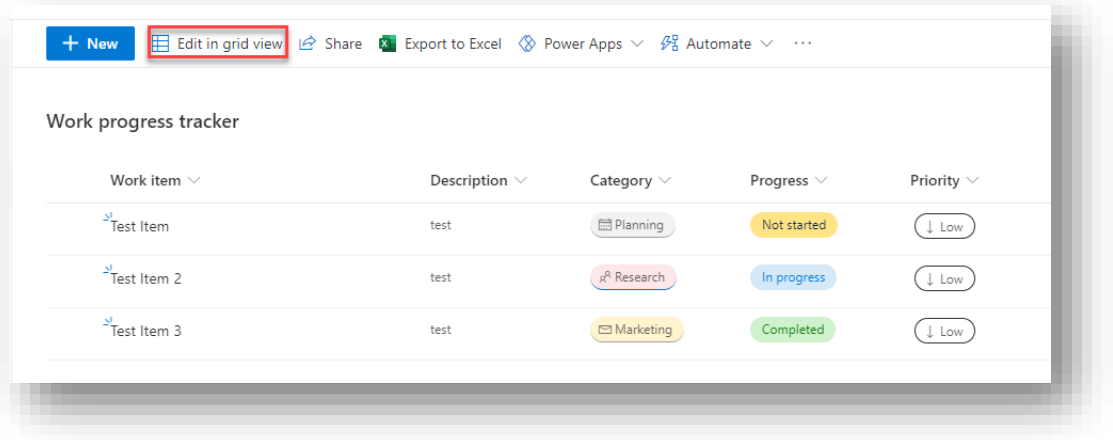

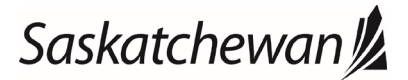

#### Ministry of SaskBuilds and Procurement

*This document provides instructions and support for utilizing the many features available in SharePoint Lists.*

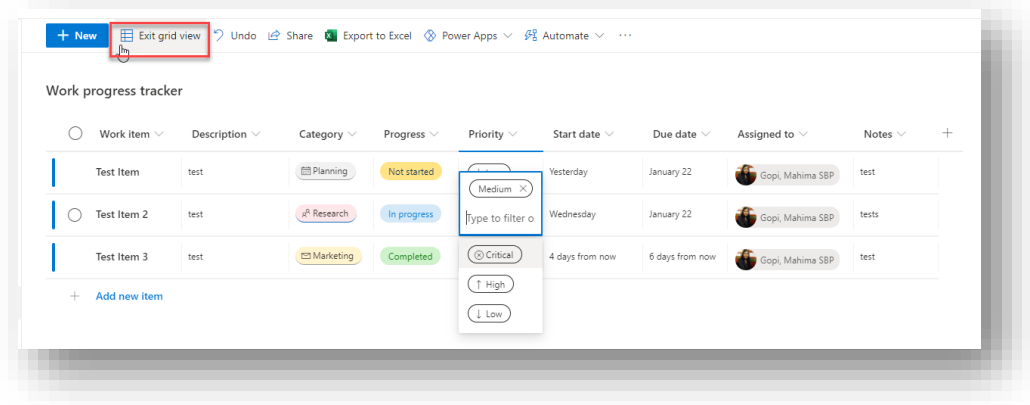

### <span id="page-7-0"></span>Add Comments

• Select item and click "**Comment**".

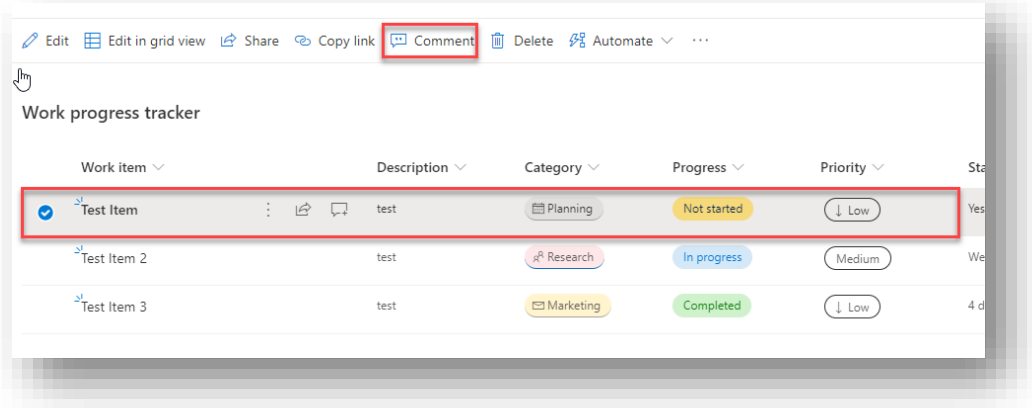

• Type your comment and press the arrow shaped button on the bottom right of the comment box.

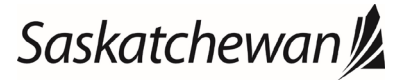

#### Ministry of SaskBuilds and Procurement

*This document provides instructions and support for utilizing the many features available in SharePoint Lists.*

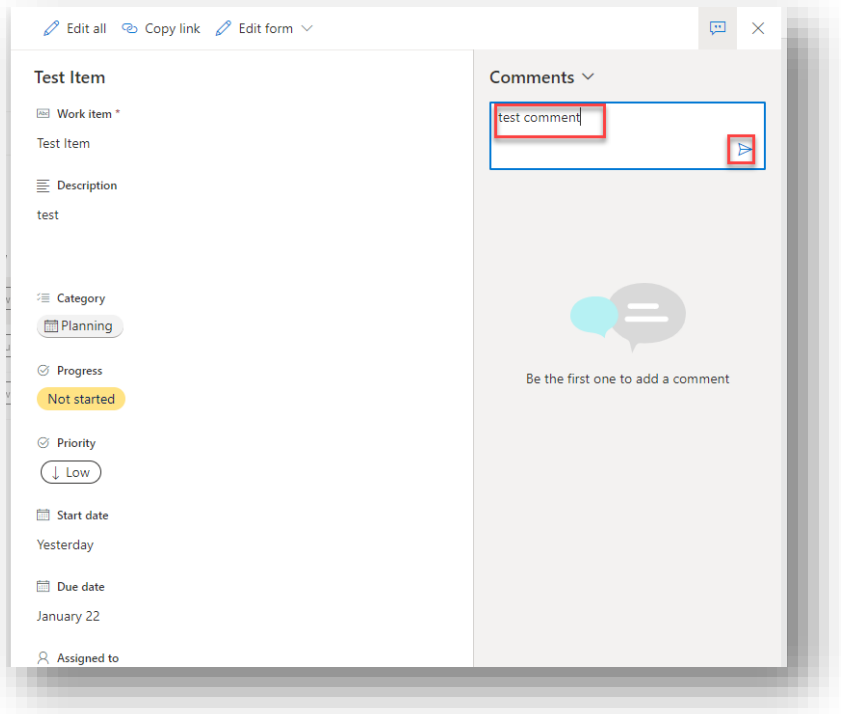

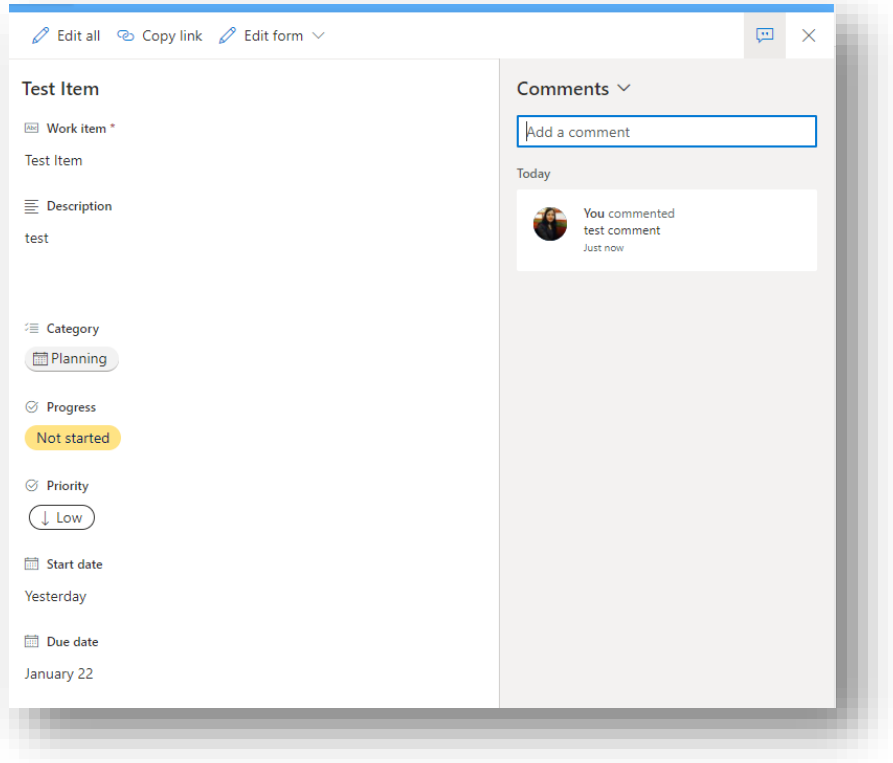

• You will see a comment icon. Click the icon to view comments associated with the item.

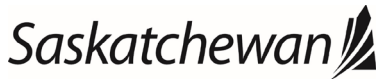

#### Ministry of SaskBuilds and Procurement

*This document provides instructions and support for utilizing the many features available in SharePoint Lists.*

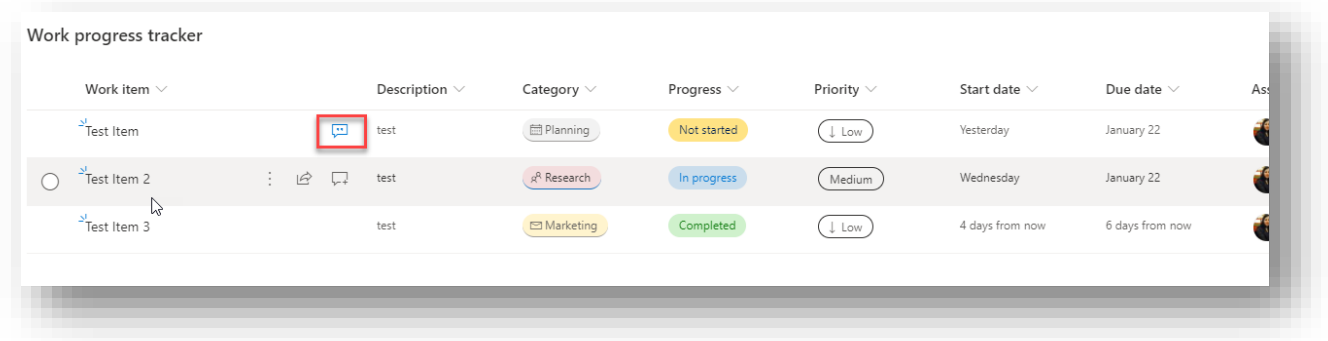

### <span id="page-9-0"></span>Search Item

To search a particular item, type search text in the search box on the top and press "Enter" or arrow beside the search box.

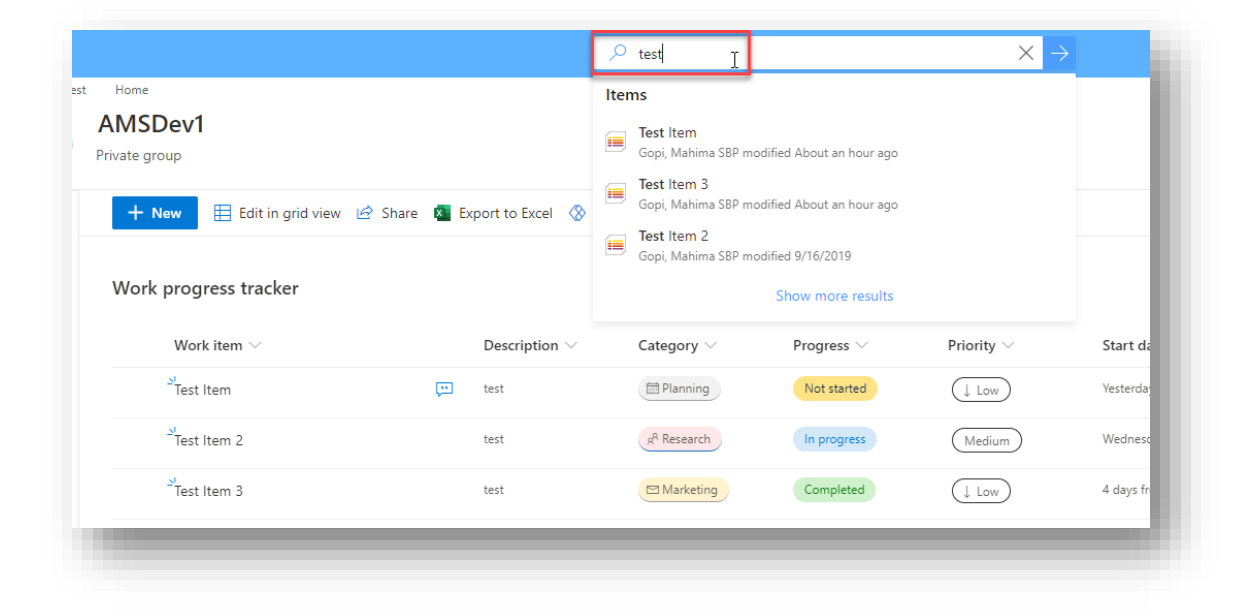

### <span id="page-9-1"></span>Sort Items

• To sort items based on a property or column, click on the column name and select sorting order. See image below.

### Saskatchewan<sup>y</sup>

#### Ministry of SaskBuilds and Procurement

*This document provides instructions and support for utilizing the many features available in SharePoint Lists.*

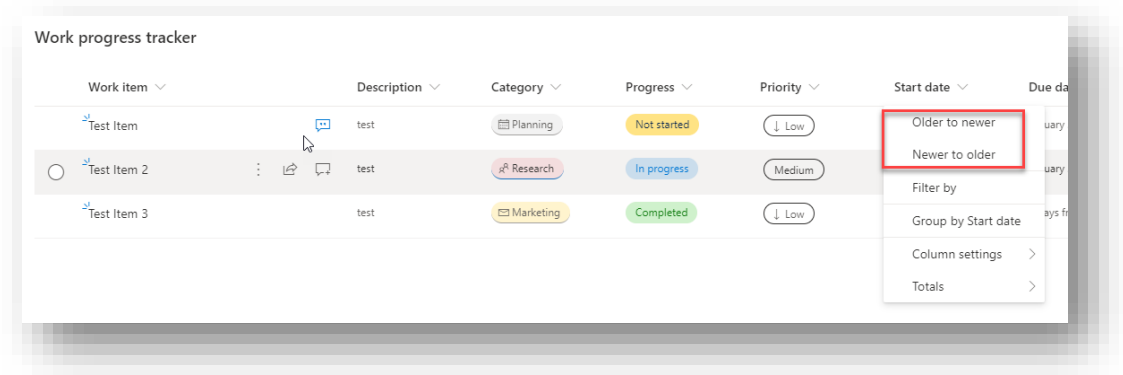

### <span id="page-10-0"></span>Filter Items

• To filter items, click on column name and select "Filter By" from the menu.

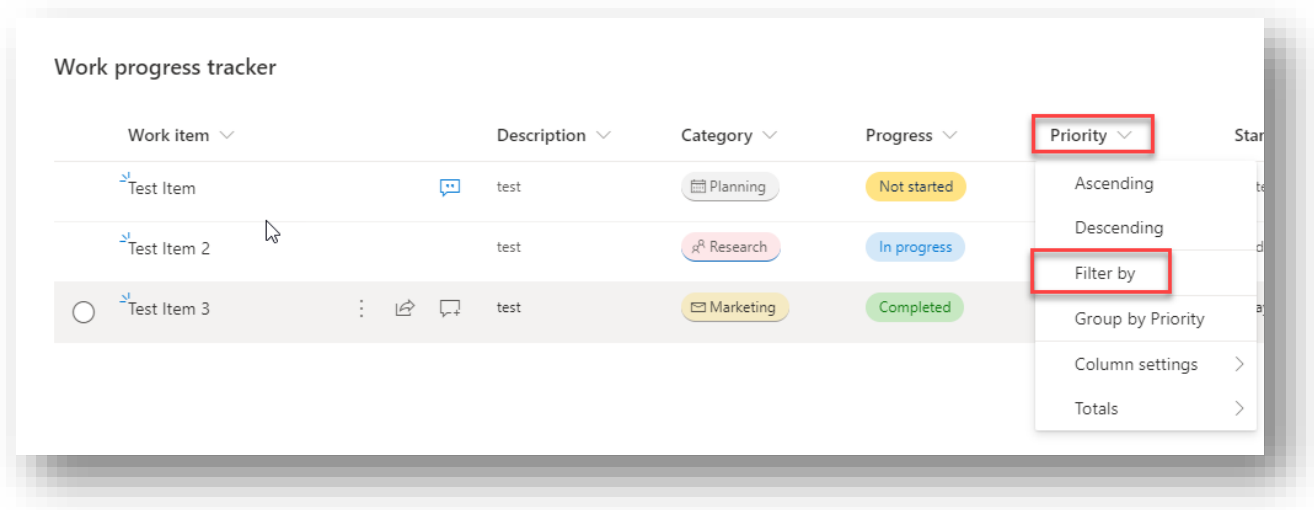

• Choose the value(s) you want to filter by and click "Apply".

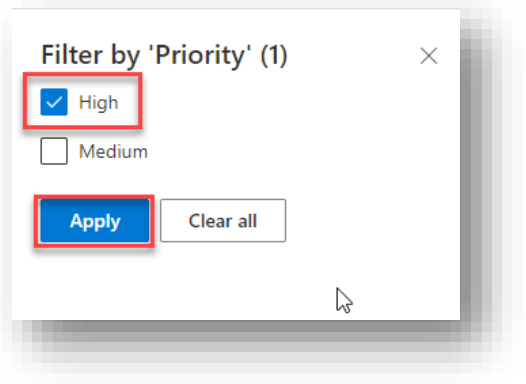

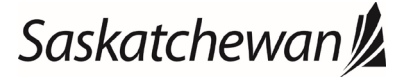

#### Ministry of SaskBuilds and Procurement

*This document provides instructions and support for utilizing the many features available in SharePoint Lists.*

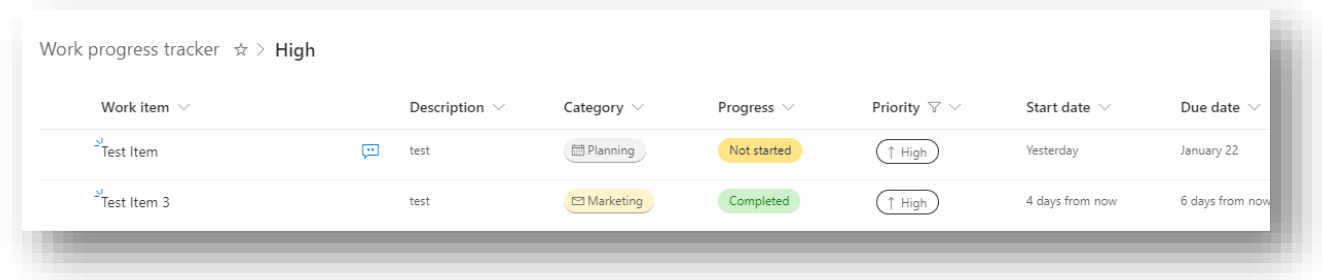

• Filter can be applied to multiple columns.

#### Filters Pane

• To open the filters pane, click on  $\Gamma$  on the top right. Filters can also be set or removed from here.

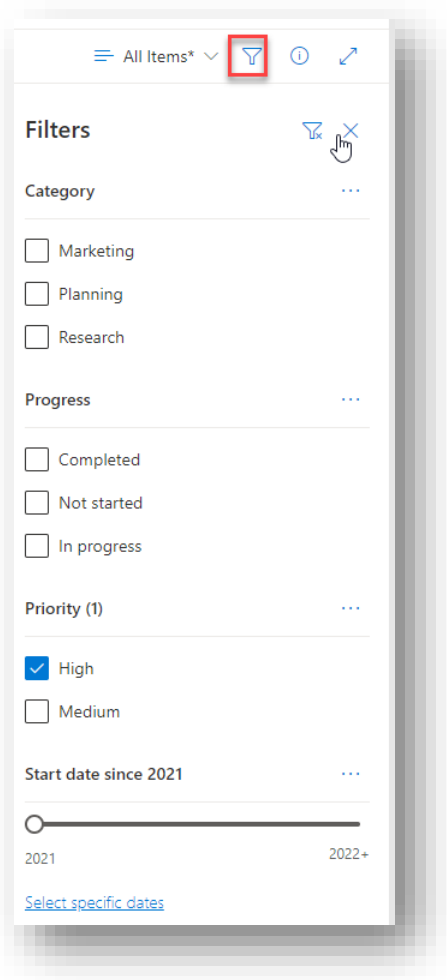

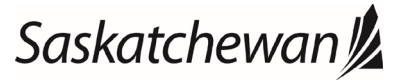

#### Ministry of SaskBuilds and Procurement

*This document provides instructions and support for utilizing the many features available in SharePoint Lists.*

### <span id="page-12-0"></span>Group Items

• Items can be grouped based on a column value. To group items, click on column name and select "Group By" from the menu.

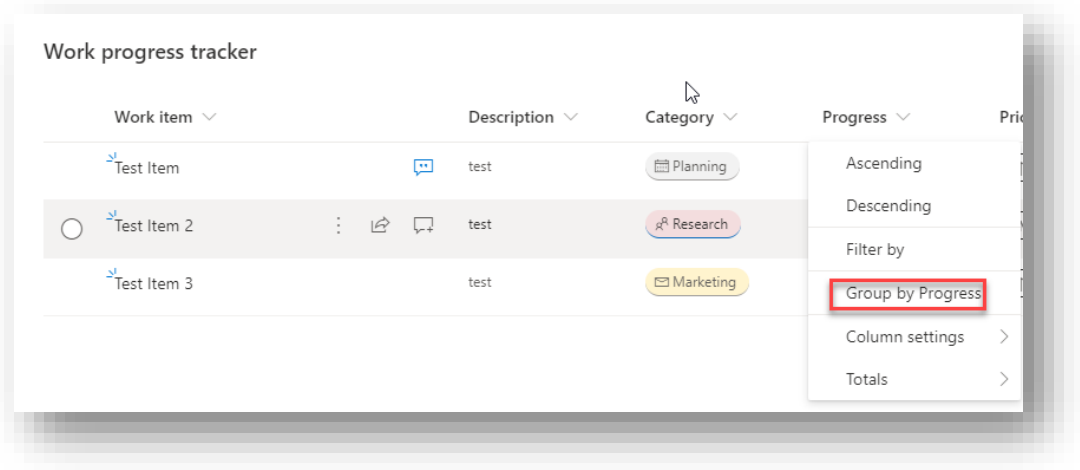

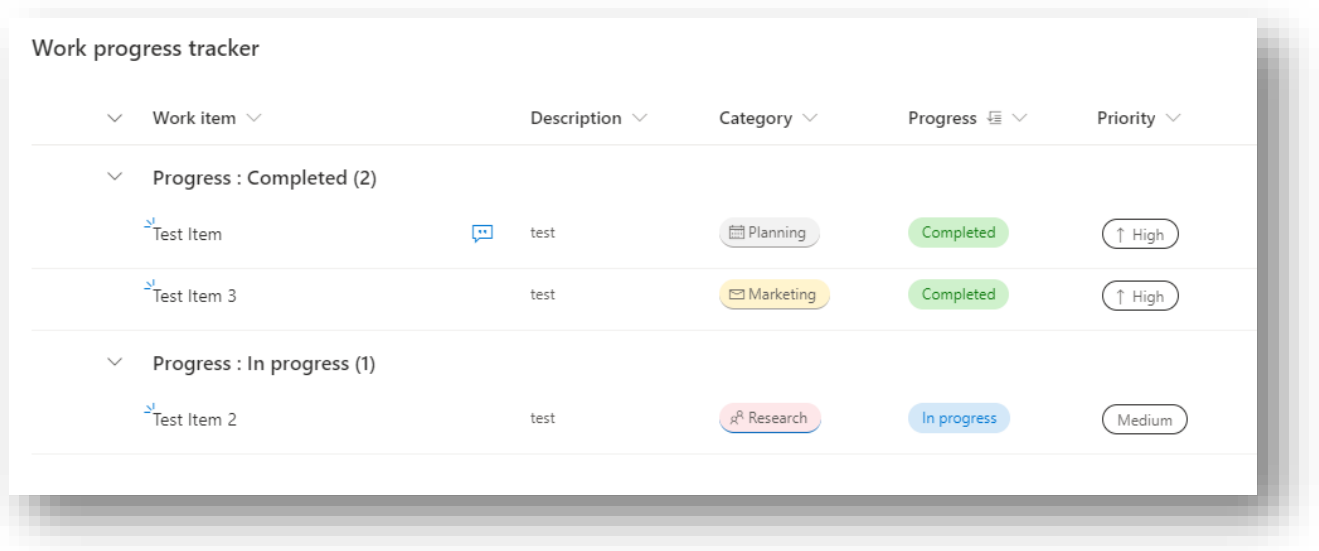

### <span id="page-12-1"></span>Show Totals

• To show totals for a column, click on column name and select "Totals". Choose the type of count you want to show for the column.

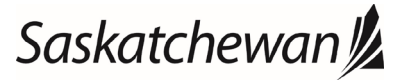

#### Ministry of SaskBuilds and Procurement

*This document provides instructions and support for utilizing the many features available in SharePoint Lists.*

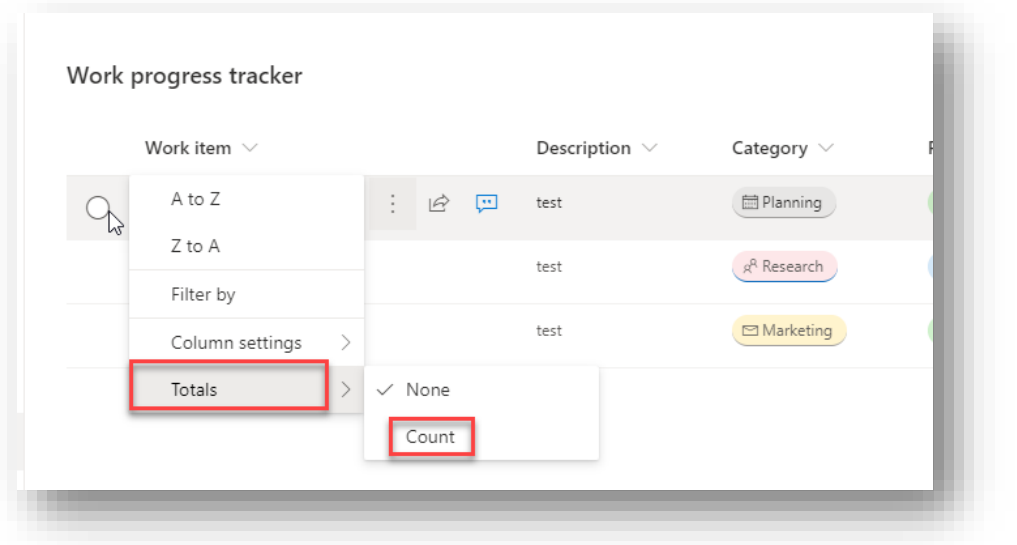

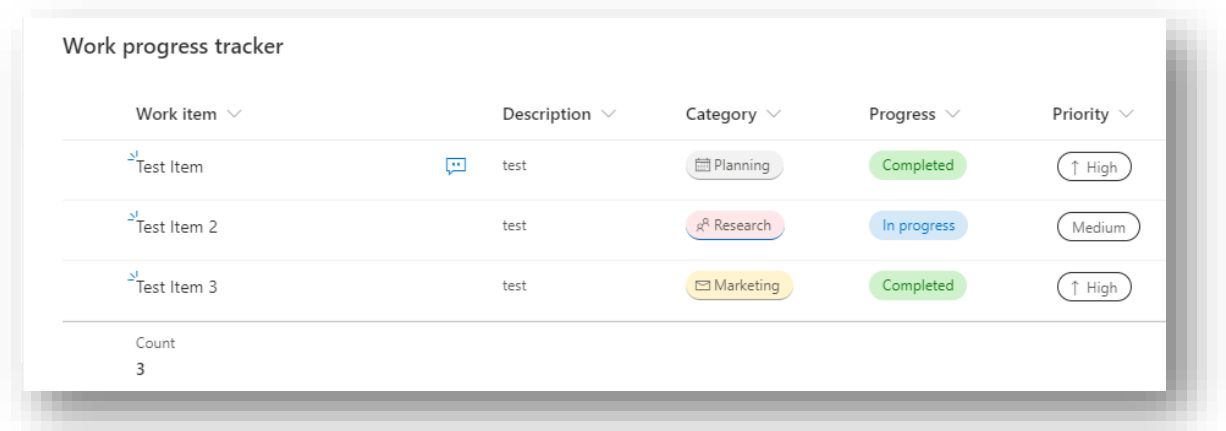

### <span id="page-13-0"></span>Edit View

### Show/Hide Columns

### Hide Column from view

• To remove a column from the view, click on column name and select "Column Settings" >> "Hide this column".

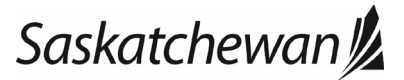

#### Ministry of SaskBuilds and Procurement

*This document provides instructions and support for utilizing the many features available in SharePoint Lists.*

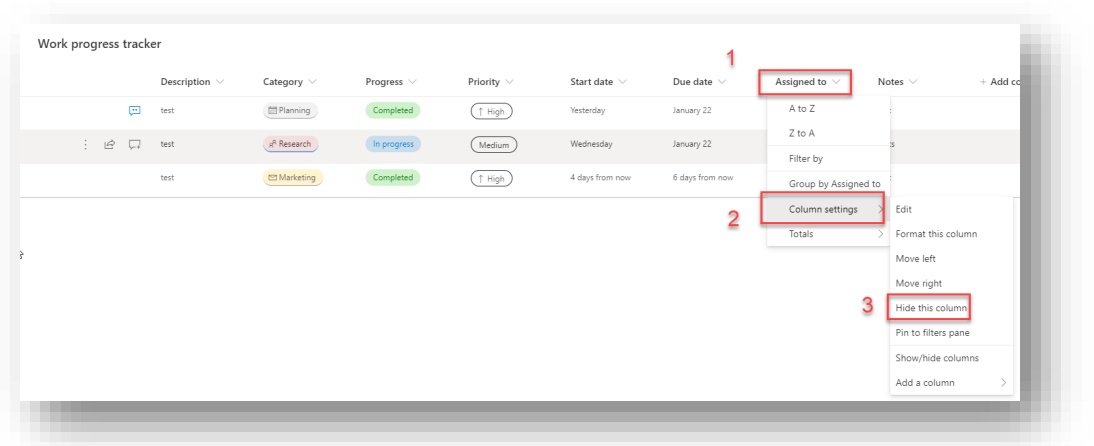

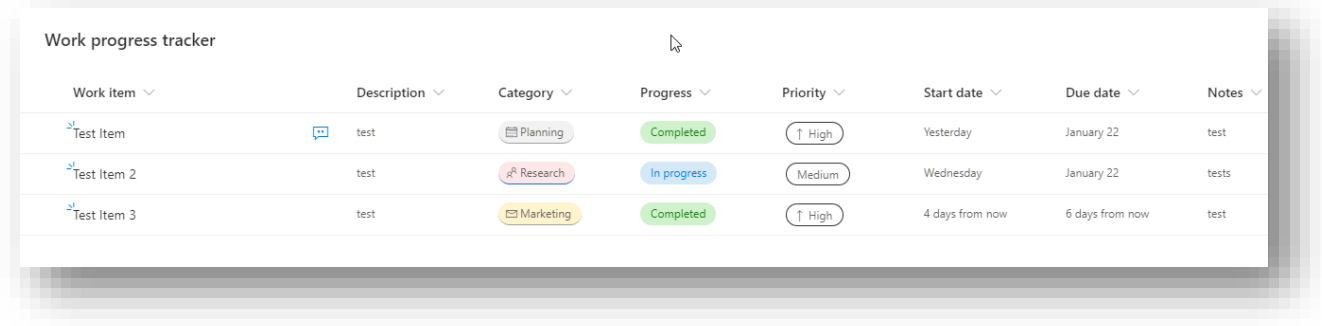

### Add Column(s) to view

• To add more columns in the view, click on "Add Columns" >> "Show/hide columns".

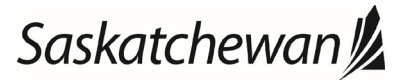

#### Ministry of SaskBuilds and Procurement

*This document provides instructions and support for utilizing the many features available in SharePoint Lists.*

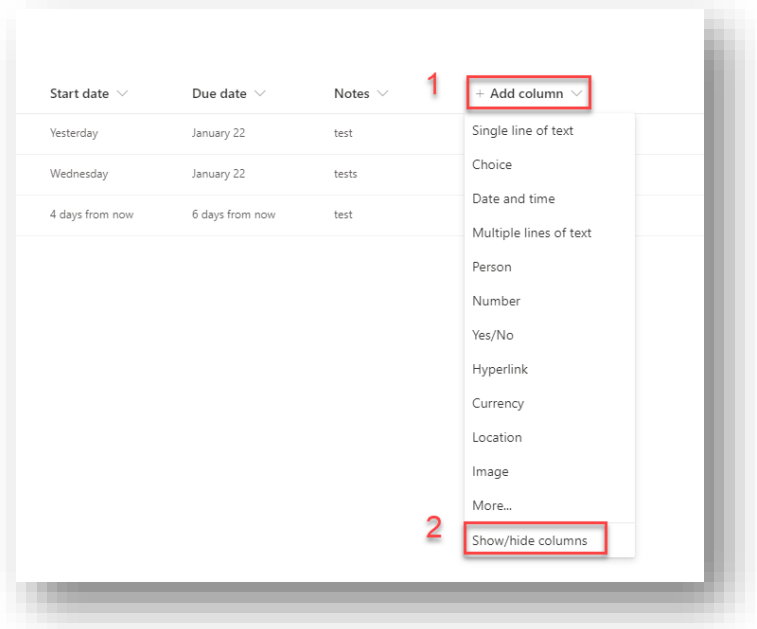

• Check the column(s) you want to add and click on "Apply" to add those columns to view.

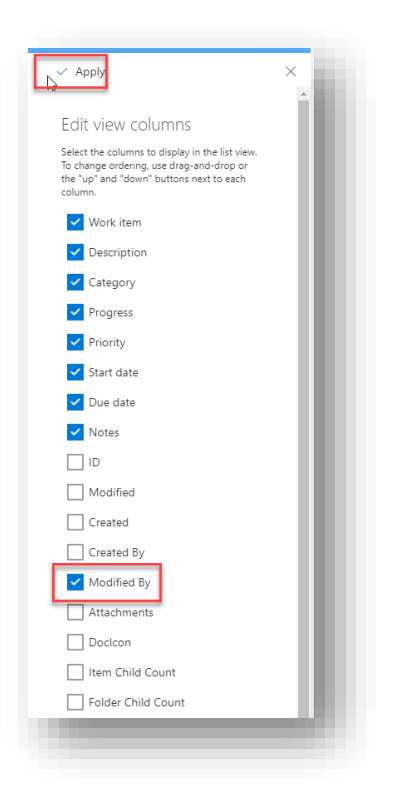

### Re-Order Columns

• To reorder a column, drag it to the position you want.

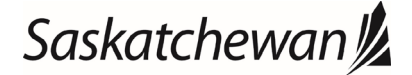

#### Ministry of SaskBuilds and Procurement

*This document provides instructions and support for utilizing the many features available in SharePoint Lists.*

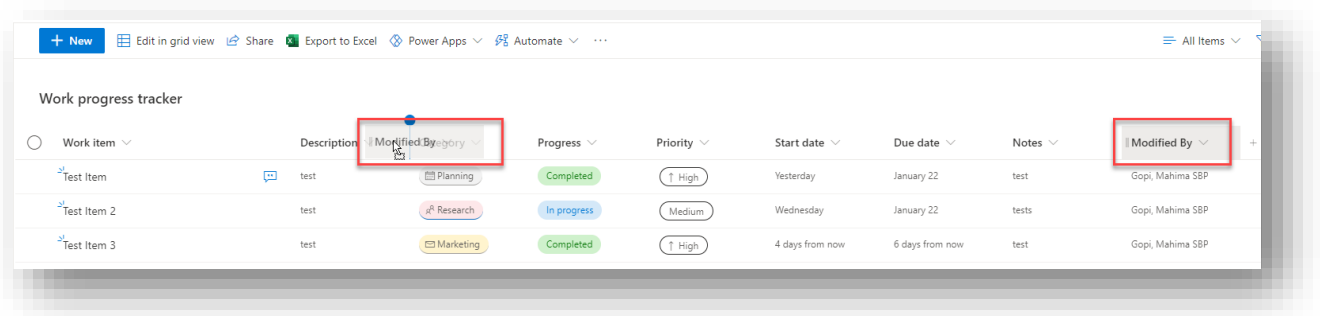

• To reorder multiple columns at once in the view, click on "Add Columns" >> "Show/hide columns".

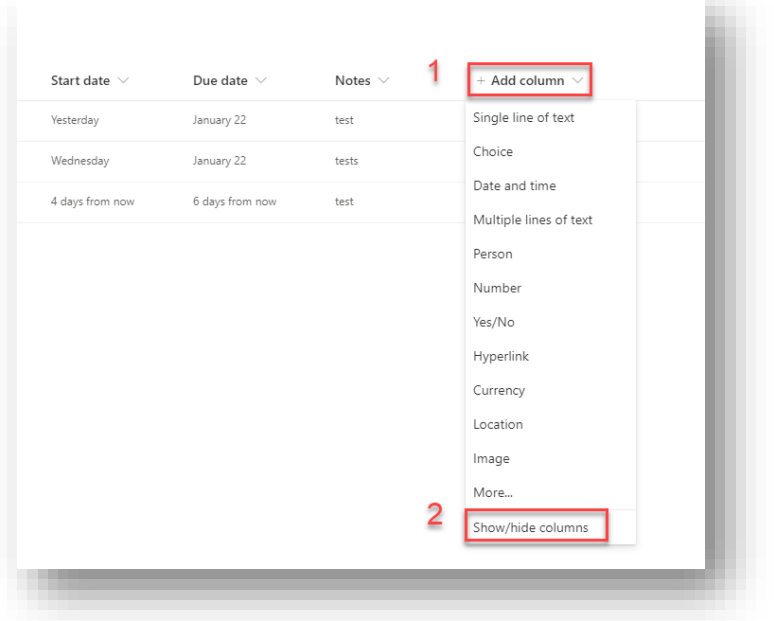

• Click on the up and down arrows to change order and click "Apply".

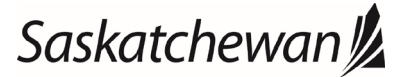

#### Ministry of SaskBuilds and Procurement

*This document provides instructions and support for utilizing the many features available in SharePoint Lists.*

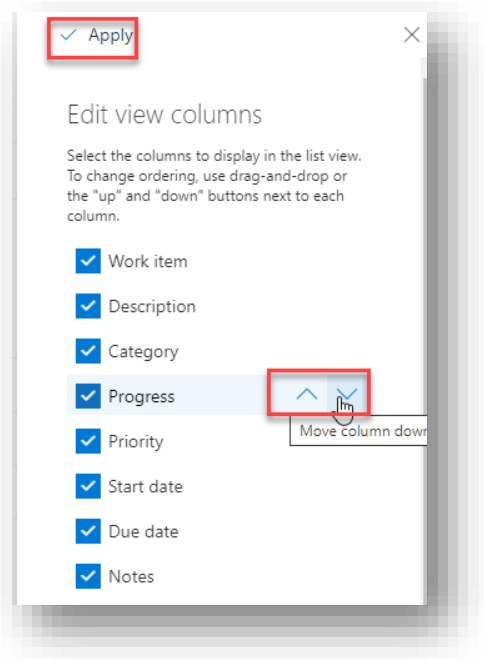

### Format Column

• To format a column, click on column name and select "Column Settings" >> "Format this column".

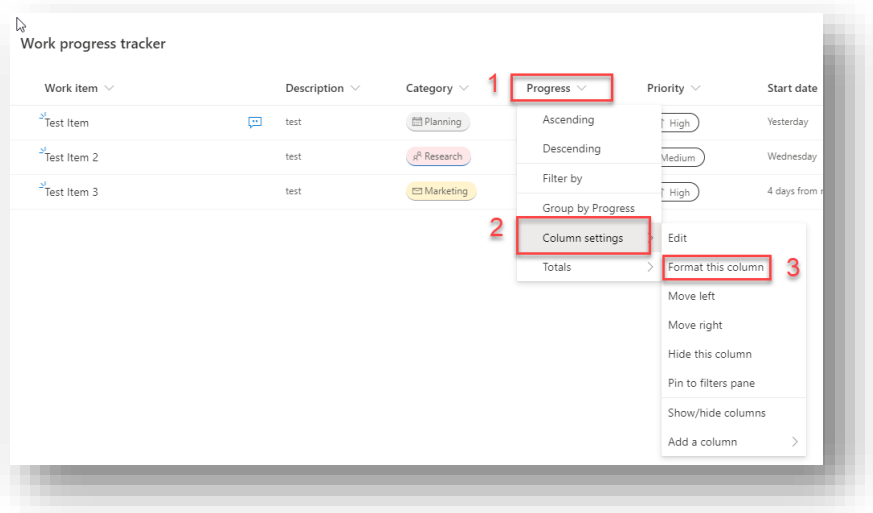

• Choose the formatting option and click "**Save**".

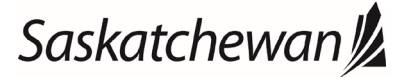

### Ministry of SaskBuilds and Procurement

*This document provides instructions and support for utilizing the many features available in SharePoint Lists.*

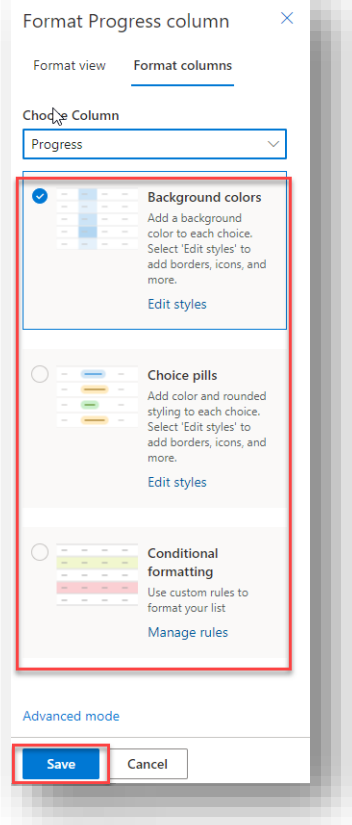

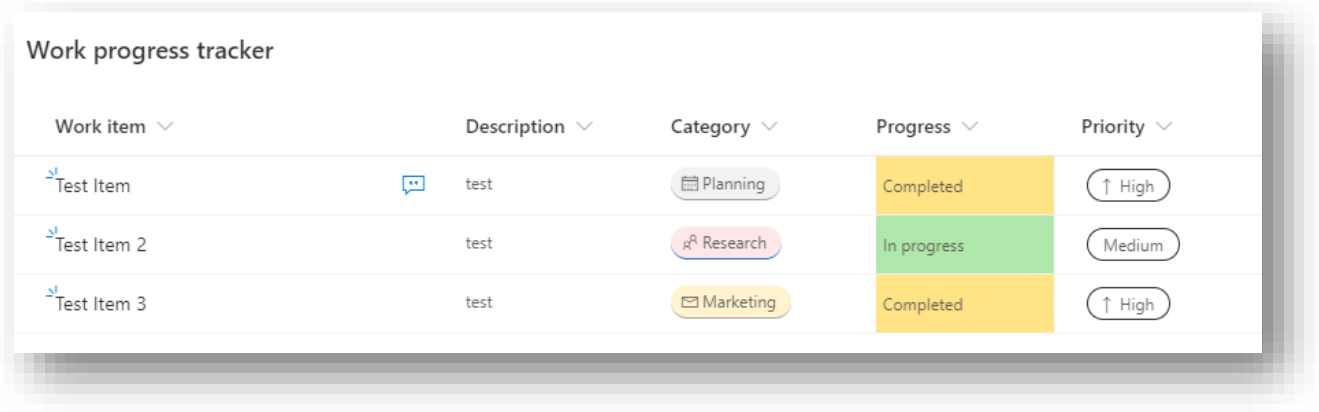

### Format View

• Click on "Format current view".

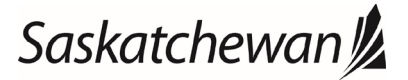

#### Ministry of SaskBuilds and Procurement

*This document provides instructions and support for utilizing the many features available in SharePoint Lists.*

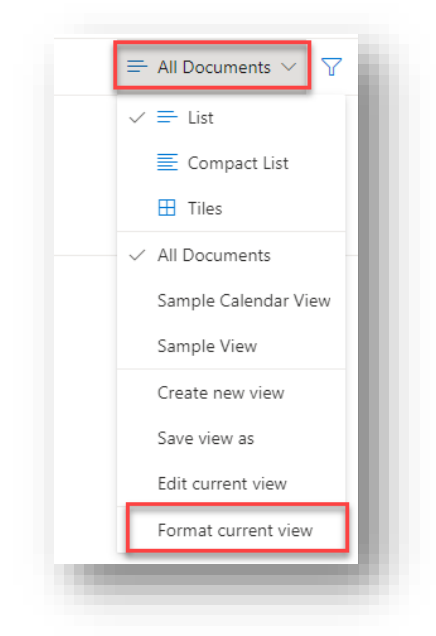

• Choose the formatting option. See formatting options below:

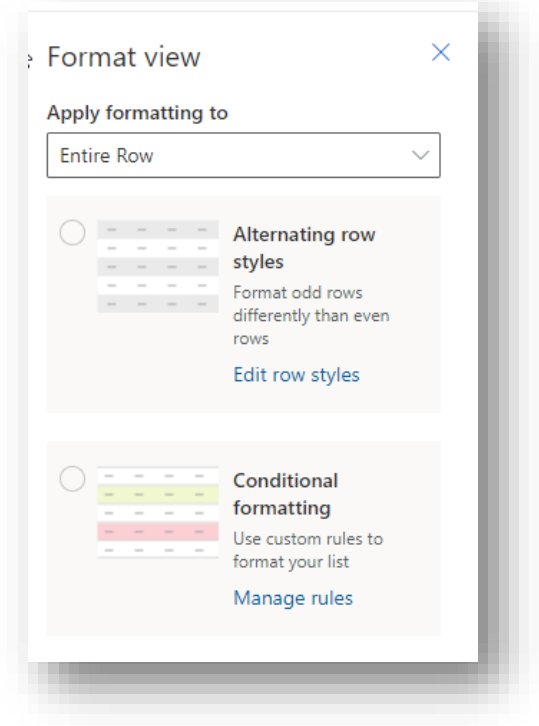

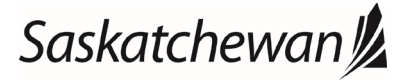

#### Ministry of SaskBuilds and Procurement

*This document provides instructions and support for utilizing the many features available in SharePoint Lists.*

### Alternating row styles (For entire row)

- Formats odd rows differently than even rows.
- Click on "Edit row styles" to change the auto selected colors.

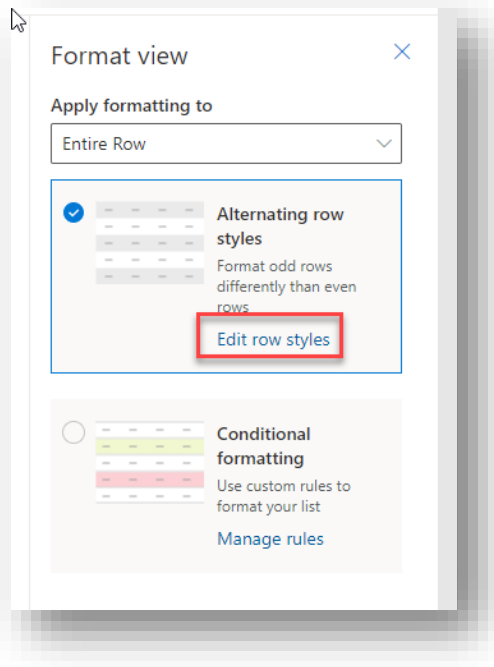

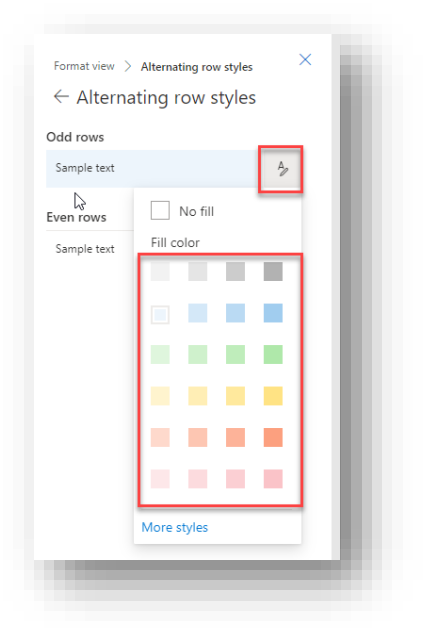

• Click on "Save" to save the chosen formatting.

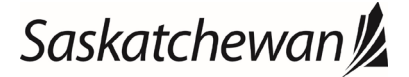

#### Ministry of SaskBuilds and Procurement

*This document provides instructions and support for utilizing the many features available in SharePoint Lists.*

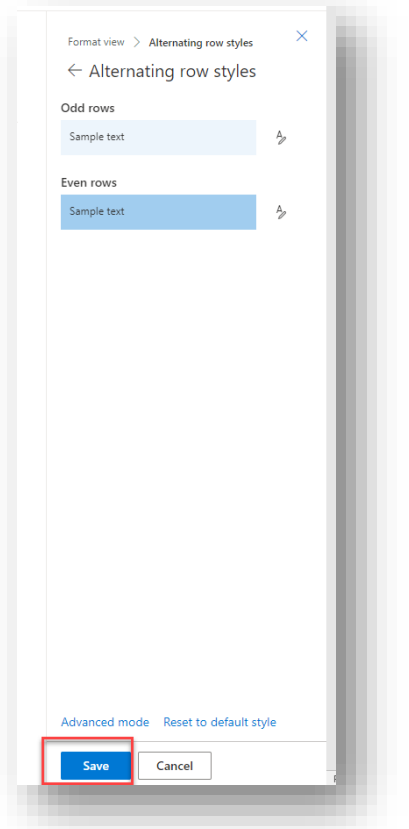

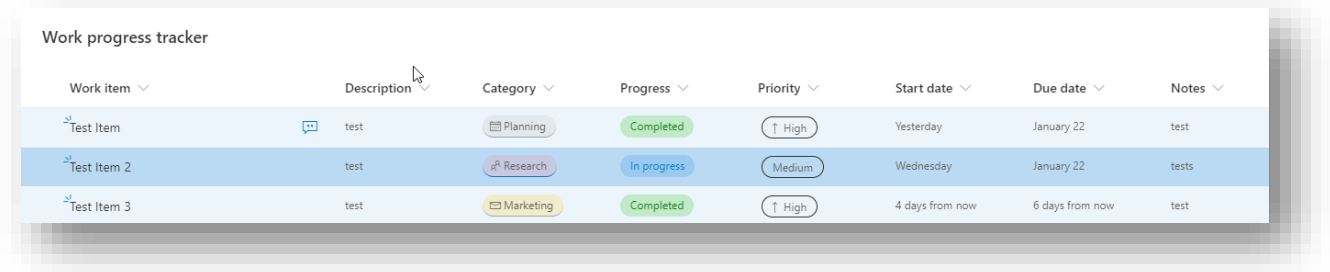

### Conditional Formatting

• Formatting based on a condition.

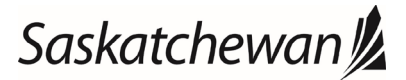

#### Ministry of SaskBuilds and Procurement

*This document provides instructions and support for utilizing the many features available in SharePoint Lists.*

### Format view Apply formatting to Entire Row  $\bigcirc$   $\bigcirc$   $\bigcirc$   $\bigcirc$   $\bigcirc$  Alternating row  $\frac{1}{2}$   $\frac{1}{2}$  Figure 1<br>
Format odd rows<br>
Format odd rows<br>
differently than even<br>
rows Edit row styles Ø Conditional formatting  $\blacksquare$  Use custom rules to<br>format your list Manage rules

• Click on "Manage rules" to select condition.

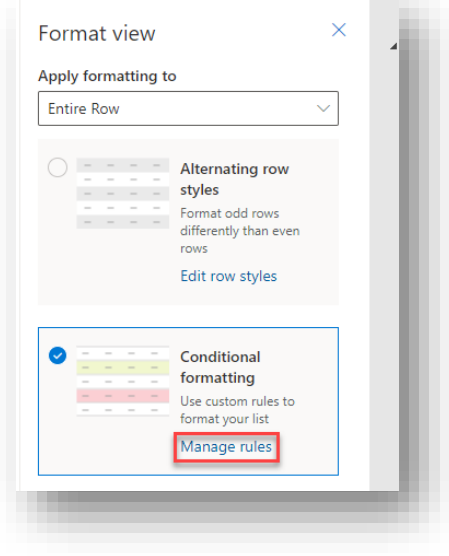

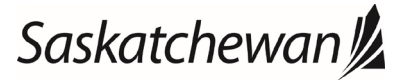

#### Ministry of SaskBuilds and Procurement

*This document provides instructions and support for utilizing the many features available in SharePoint Lists.*

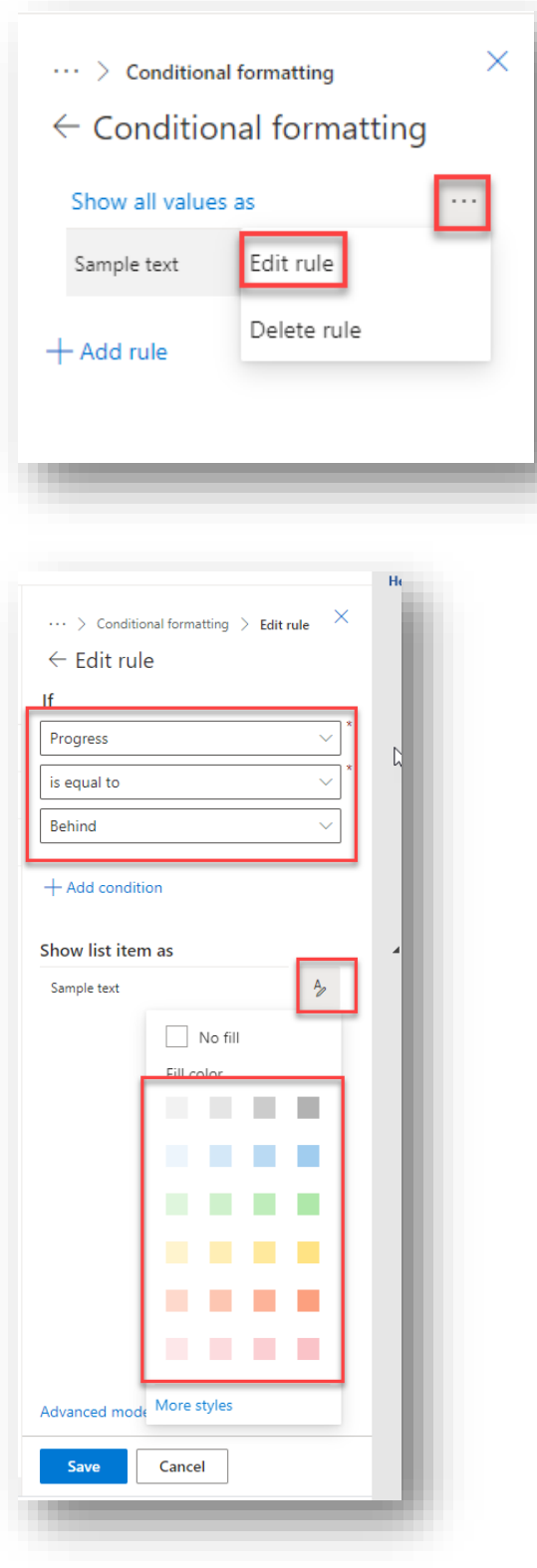

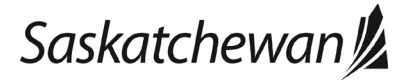

#### Ministry of SaskBuilds and Procurement

*This document provides instructions and support for utilizing the many features available in SharePoint Lists.*

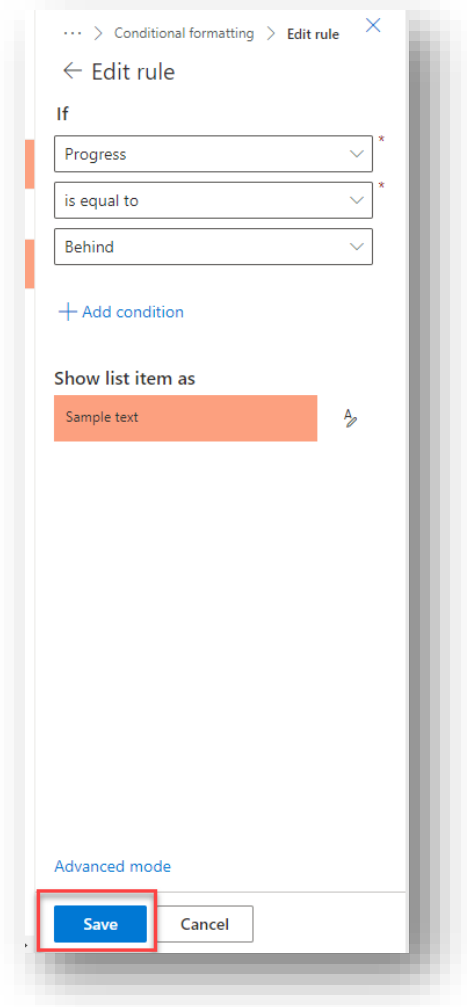

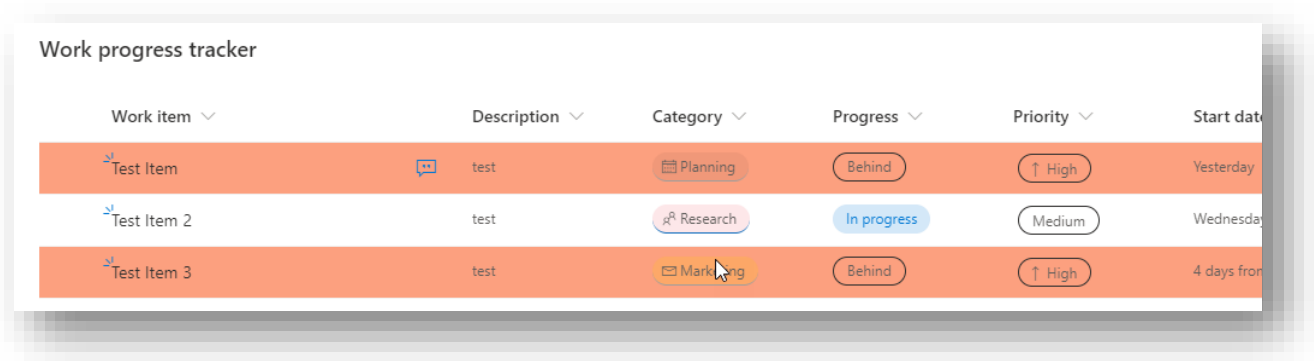

### Change View Style

• "List" is the default style selected. It can be changed to "Compact List" or "Gallery".

### Saskatchewan<sup>y</sup>

#### Ministry of SaskBuilds and Procurement

*This document provides instructions and support for utilizing the many features available in SharePoint Lists.*

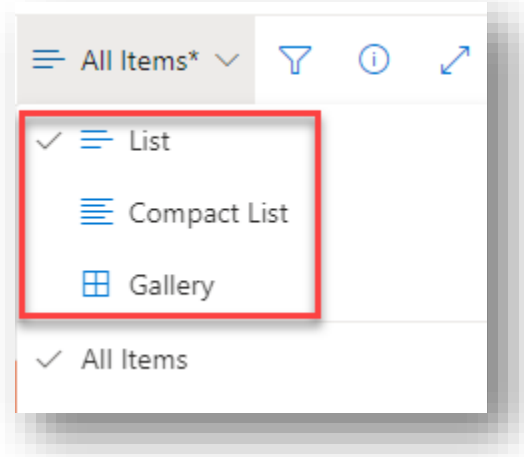

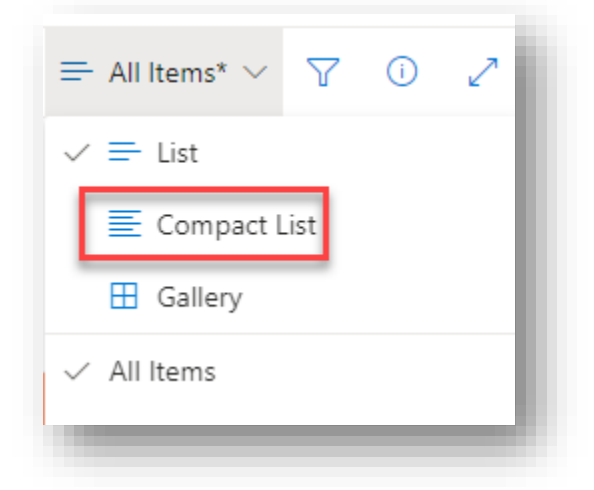

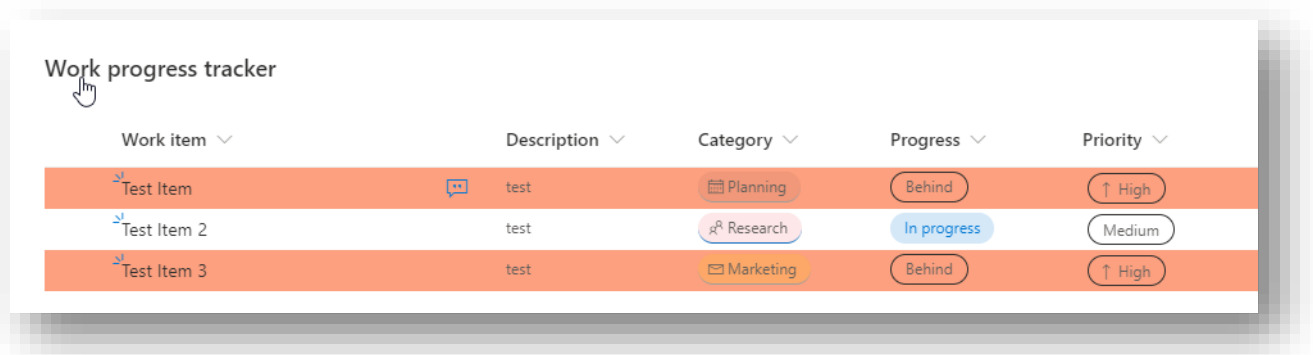

### Saskatchewan<sup>y</sup>

#### Ministry of SaskBuilds and Procurement

*This document provides instructions and support for utilizing the many features available in SharePoint Lists.*

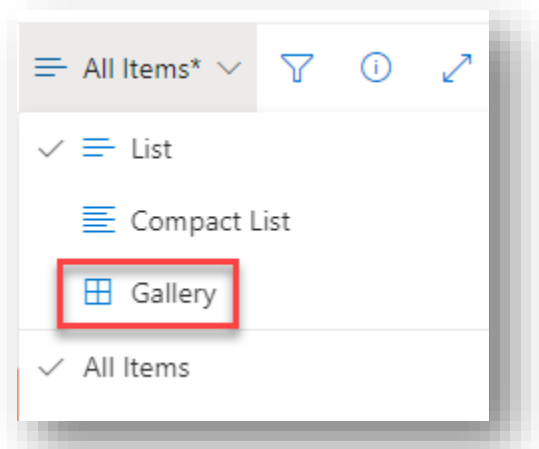

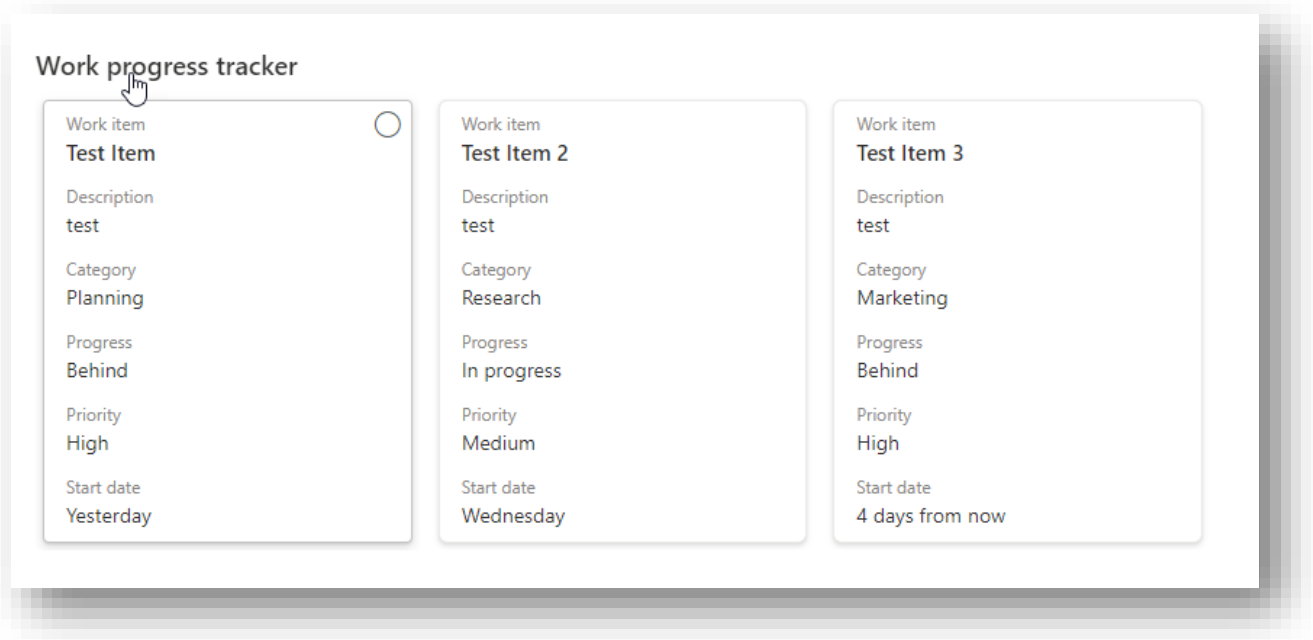

### Creating a new view

• Click on "Save view as" to save your current view as a new view.

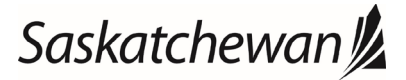

#### Ministry of SaskBuilds and Procurement

*This document provides instructions and support for utilizing the many features available in SharePoint Lists.*

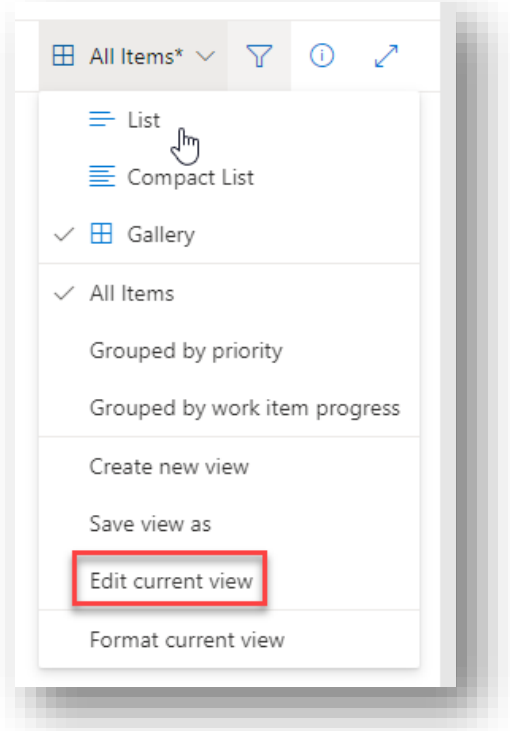

• Enter the name of the view and click on "Save". Note: For creating a private view, uncheck "Make this a public view".

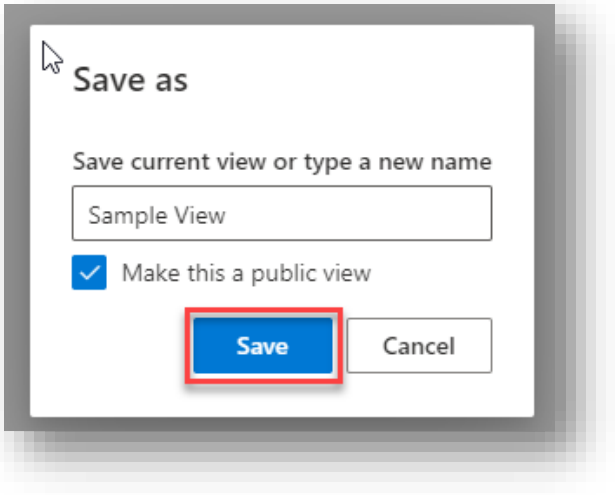

• For saving the view as default, click on "Set current view as default".

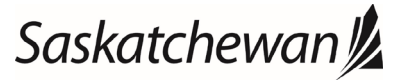

#### Ministry of SaskBuilds and Procurement

*This document provides instructions and support for utilizing the many features available in SharePoint Lists.*

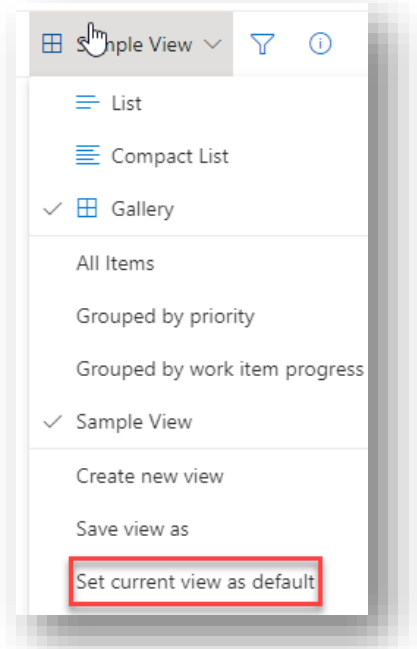

• For creating a calendar view, click on "Create new view".

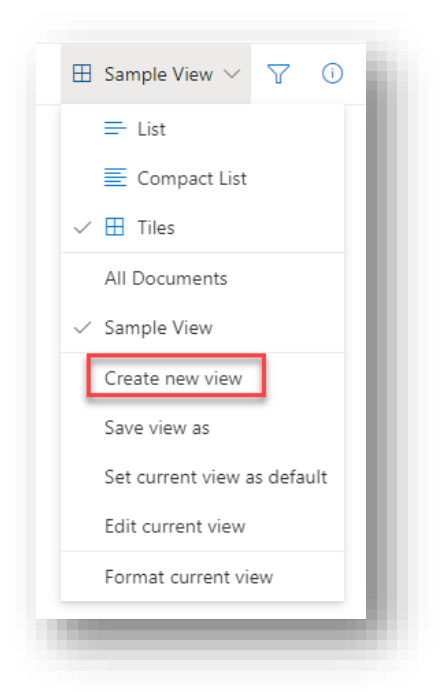

• Select "Calendar" under "Show as", select columns for "Start Date" and "End Date" and select a column to appear in title for the calendar. Click on "Create".

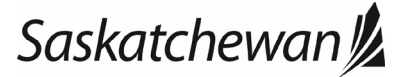

#### Ministry of SaskBuilds and Procurement

*This document provides instructions and support for utilizing the many features available in SharePoint Lists.*

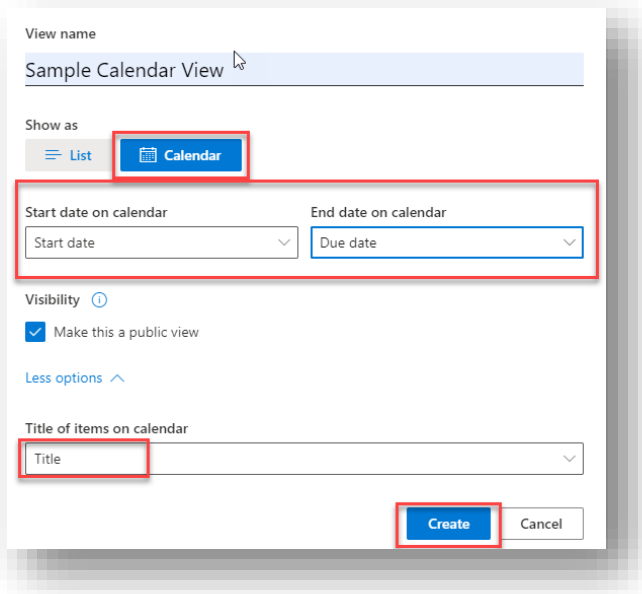

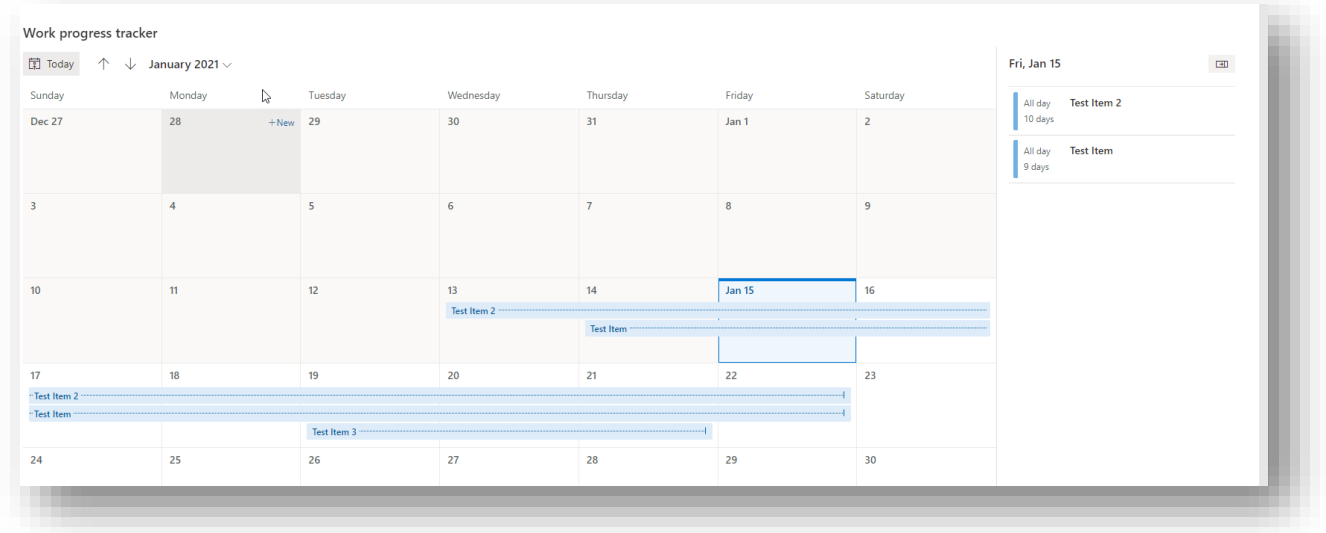

### <span id="page-29-0"></span>Columns or Properties

### Add a new column

• Click on "Add column".

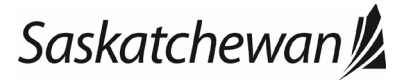

#### Ministry of SaskBuilds and Procurement

*This document provides instructions and support for utilizing the many features available in SharePoint Lists.*

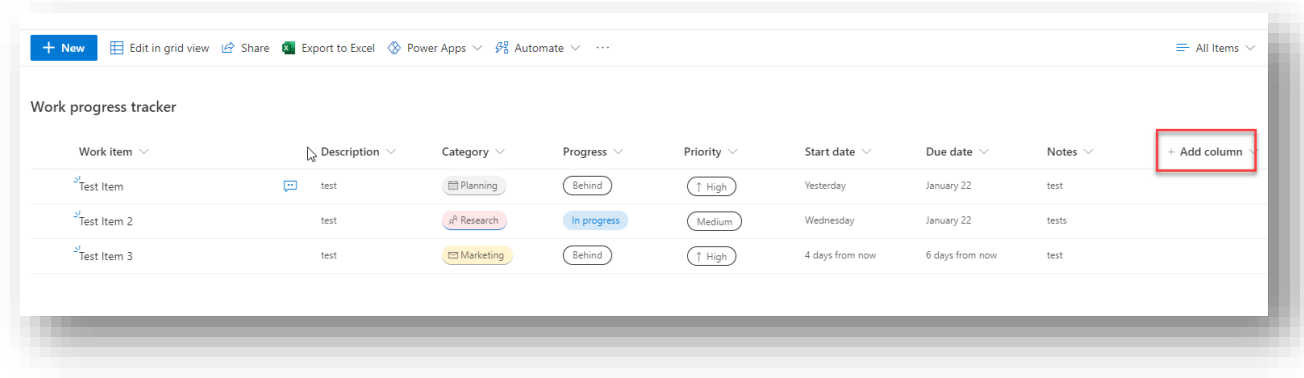

• Select the type of column you want to add.

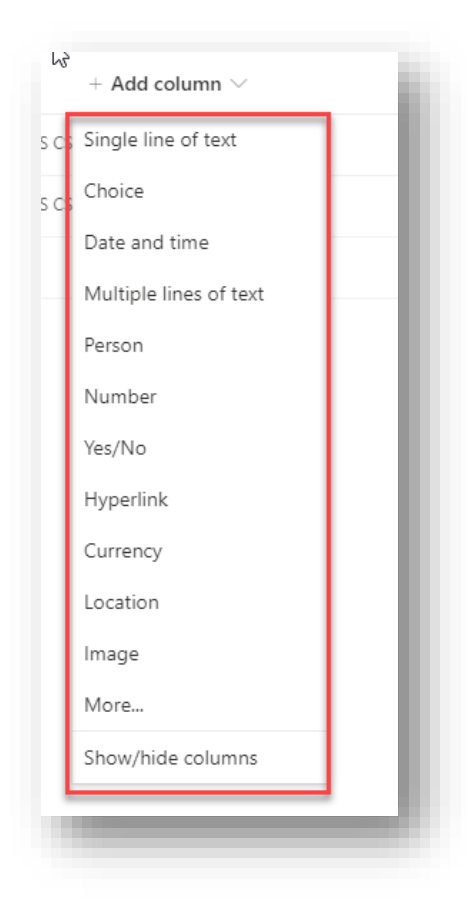

• Fill in the details and click "Save".

### Edit a column

• To edit a column, click on column name and select "Column Settings" >> "Edit".

### Saskatchewan<sup>y</sup>

### saskatchewan.ca

#### Ministry of SaskBuilds and Procurement

*This document provides instructions and support for utilizing the many features available in SharePoint Lists.*

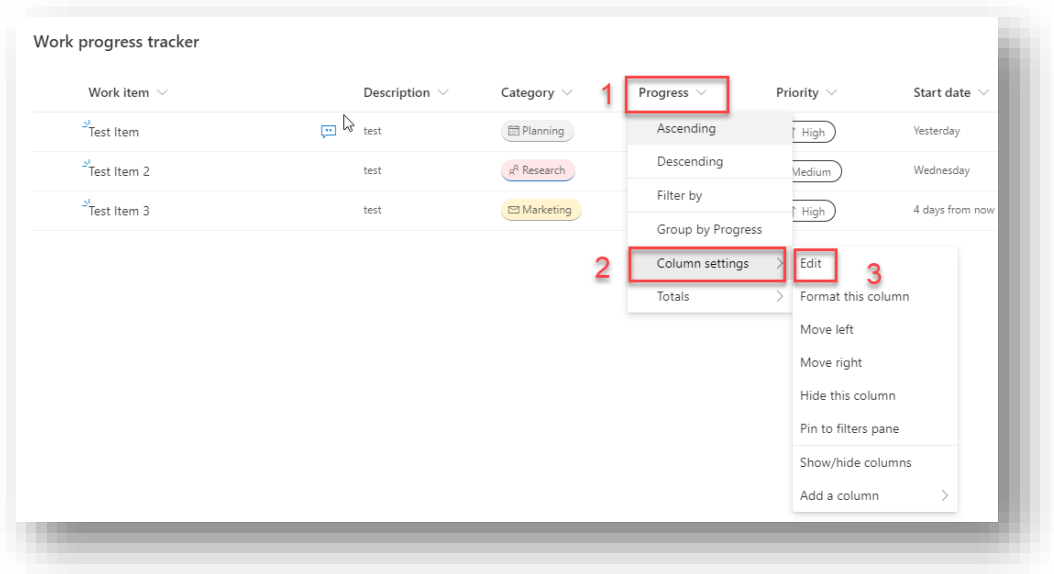

• Make changes and click "Save".

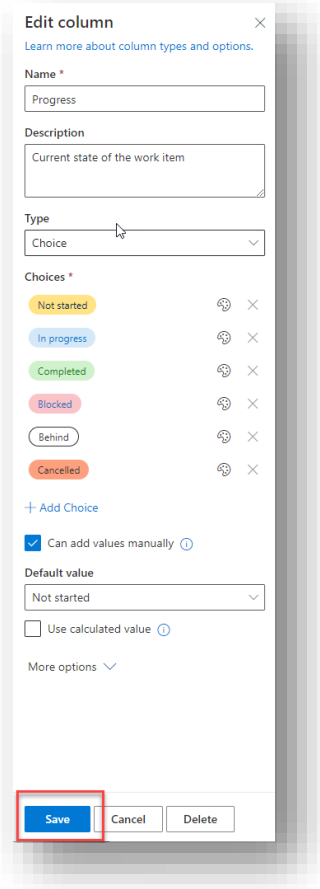

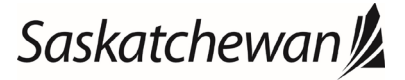

#### Ministry of SaskBuilds and Procurement

*This document provides instructions and support for utilizing the many features available in SharePoint Lists.*

### Delete a column

• To delete a column, click on column name and select "Column Settings" >> "Edit".

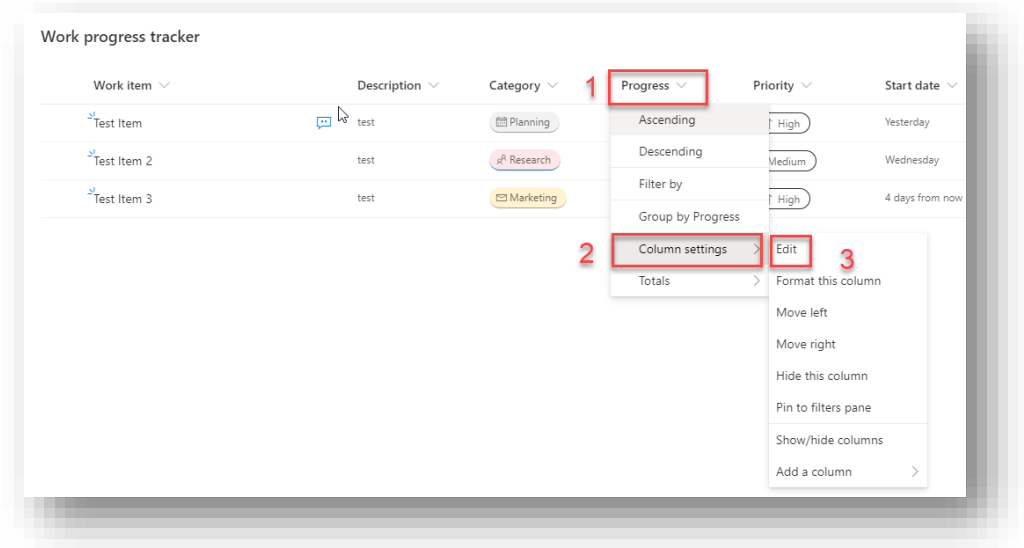

• Click on "Delete".

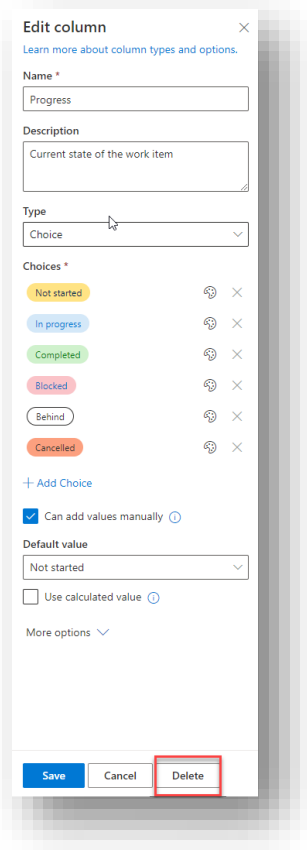

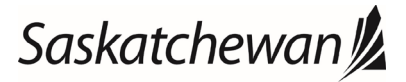

#### Ministry of SaskBuilds and Procurement

*This document provides instructions and support for utilizing the many features available in SharePoint Lists.*

### <span id="page-33-0"></span>Delete item(s)

• Select item(s) and click "Delete".

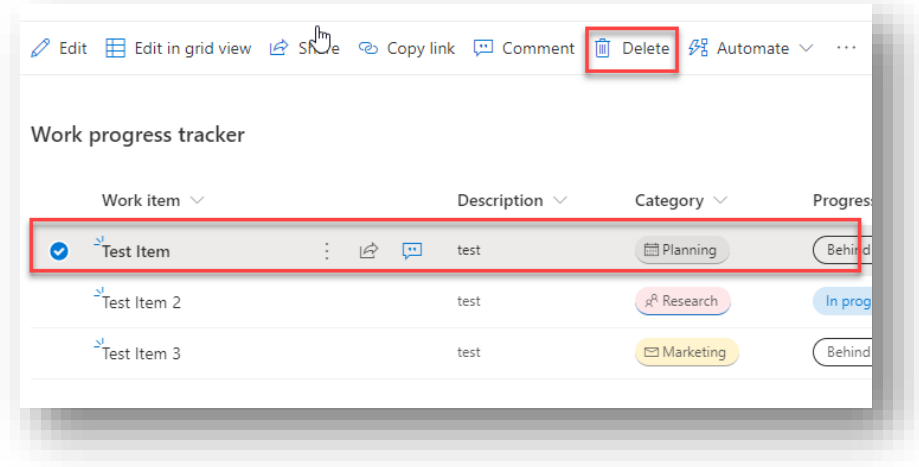

### <span id="page-33-1"></span>Request sign-off on an item

• Select the item you want approval on, click "Automate" >> "Request sign-off".

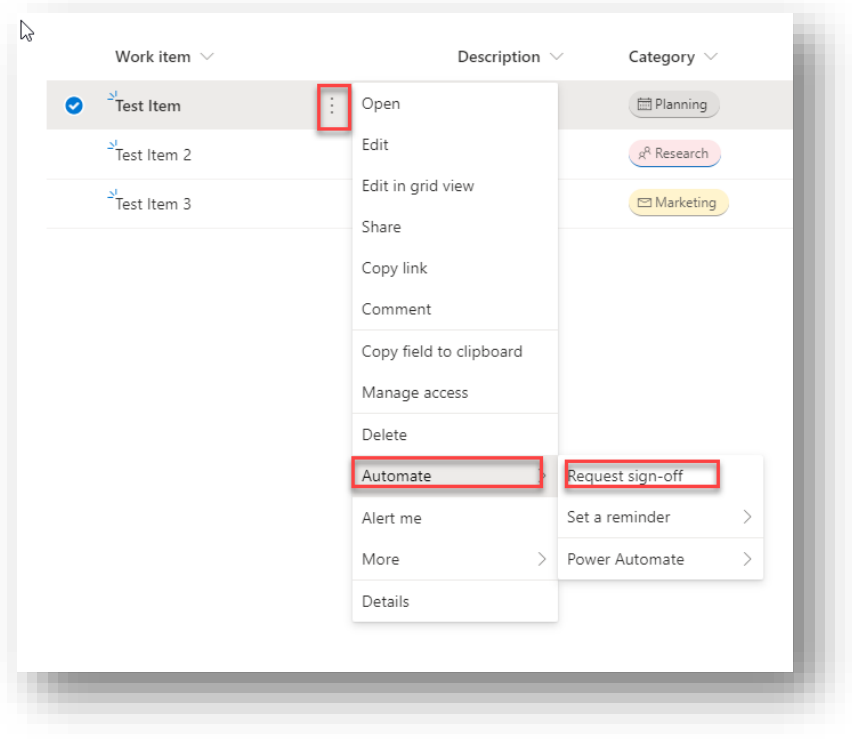

• Click on "Create flow".

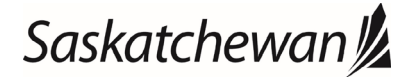

#### Ministry of SaskBuilds and Procurement

*This document provides instructions and support for utilizing the many features available in SharePoint Lists.*

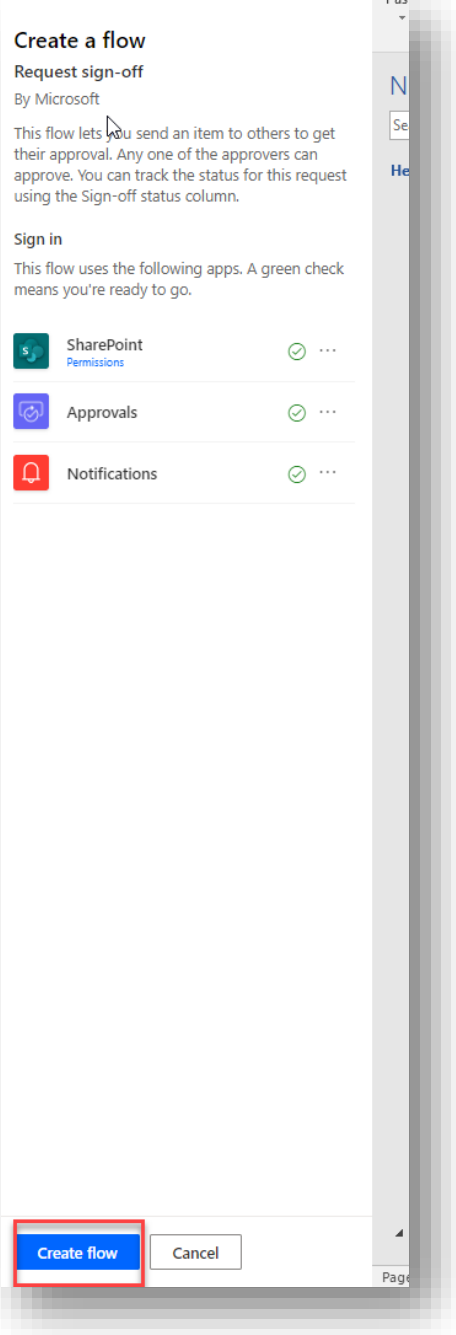

• Select "Approver", "Message for approver" and click on "Run flow".

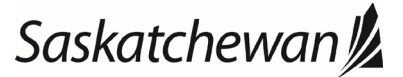

#### Ministry of SaskBuilds and Procurement

*This document provides instructions and support for utilizing the many features available in SharePoint Lists.*

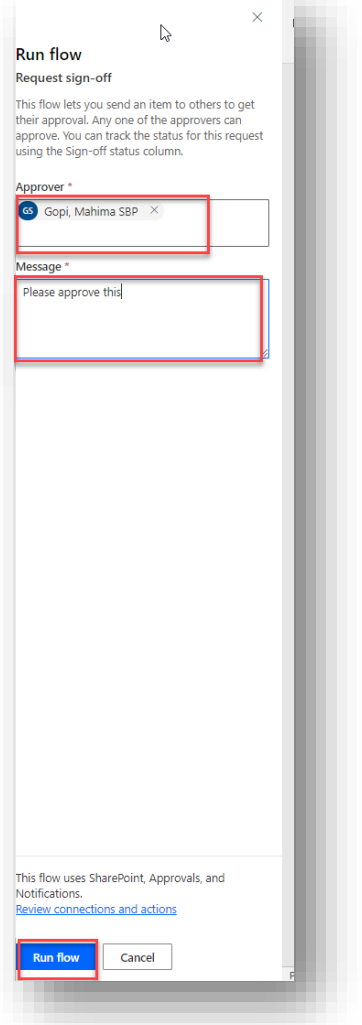

• Sign-off status will appear as "Pending".

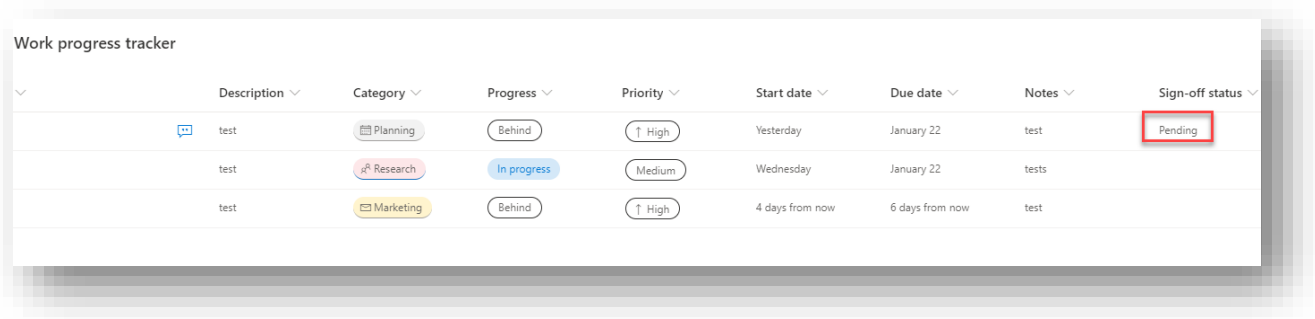

• Approver will get an email to approve or reject the document.

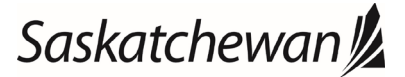

#### Ministry of SaskBuilds and Procurement

*This document provides instructions and support for utilizing the many features available in SharePoint Lists.*

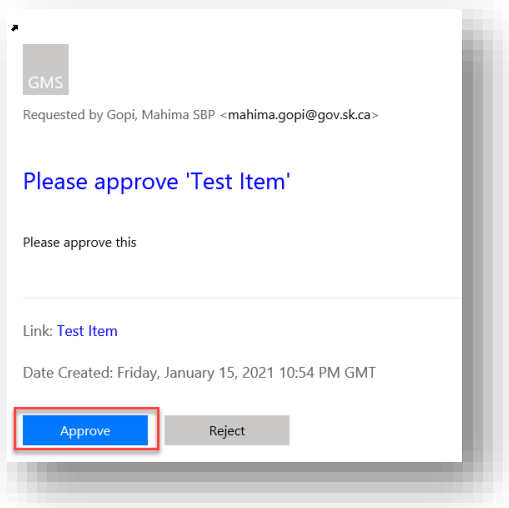

• Approver can click on "Approve" or "Reject" in the email and click on "Confirm" on the next screen.

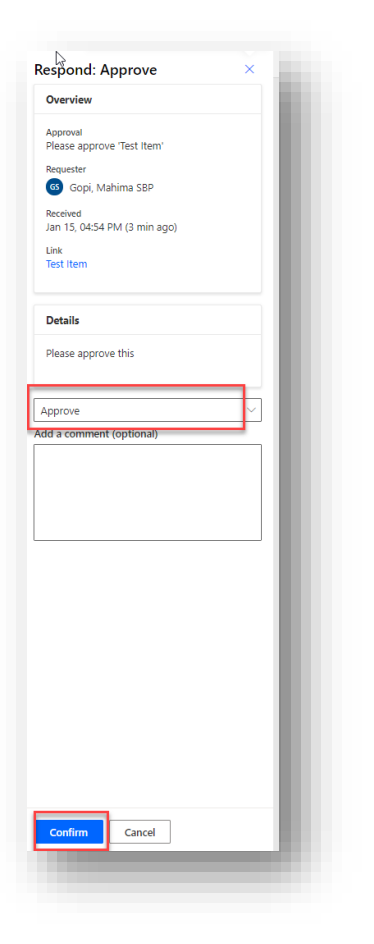

• Sign-off status will change to "Approved" after the approver approves it.

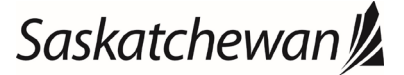

#### Ministry of SaskBuilds and Procurement

*This document provides instructions and support for utilizing the many features available in SharePoint Lists.*

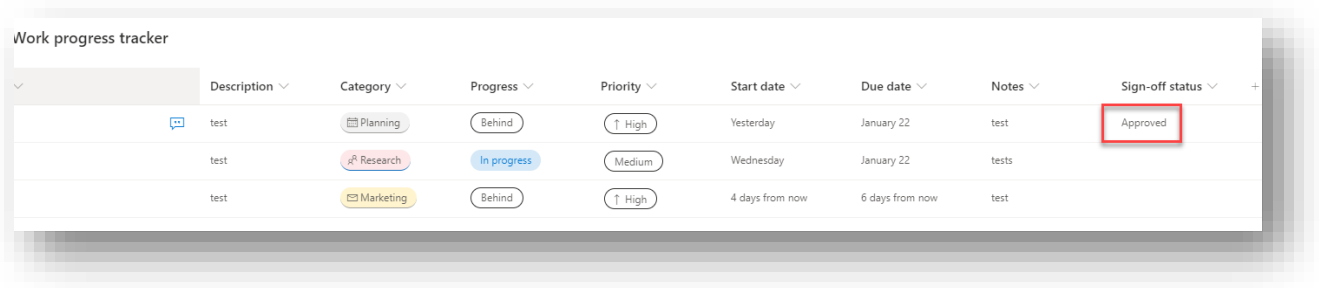

• Requester will get an email notification about the approval status.

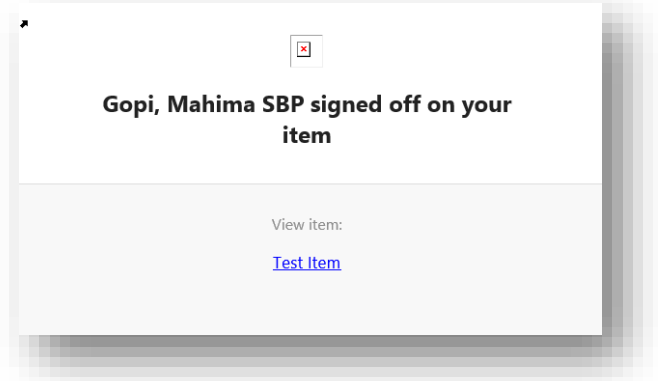

### <span id="page-37-0"></span>Set a Reminder

• Select the item, click "Automate" >> "Set a Reminder" >> "Due Date".

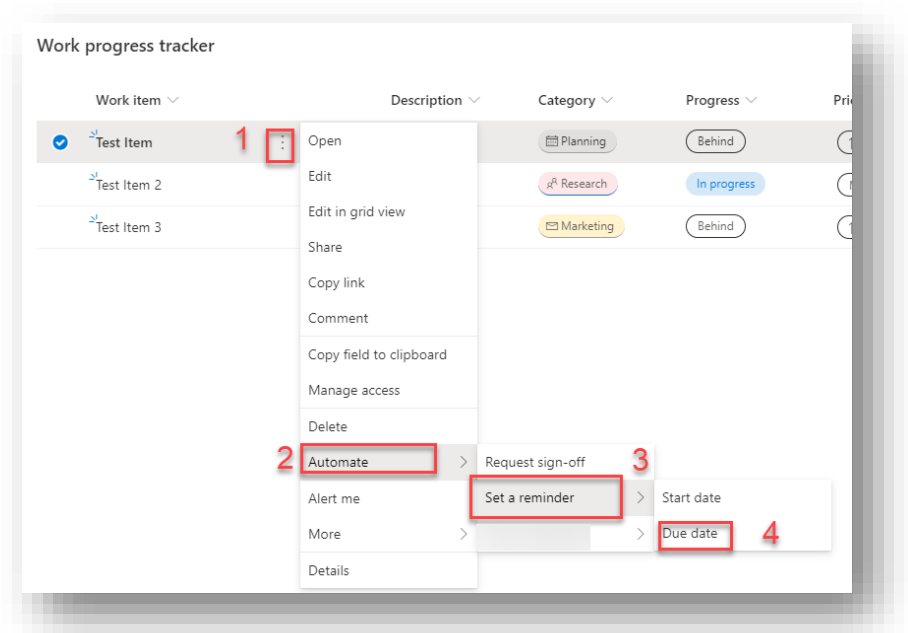

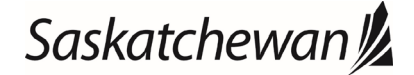

#### Ministry of SaskBuilds and Procurement

*This document provides instructions and support for utilizing the many features available in SharePoint Lists.*

• Click on "Create flow".

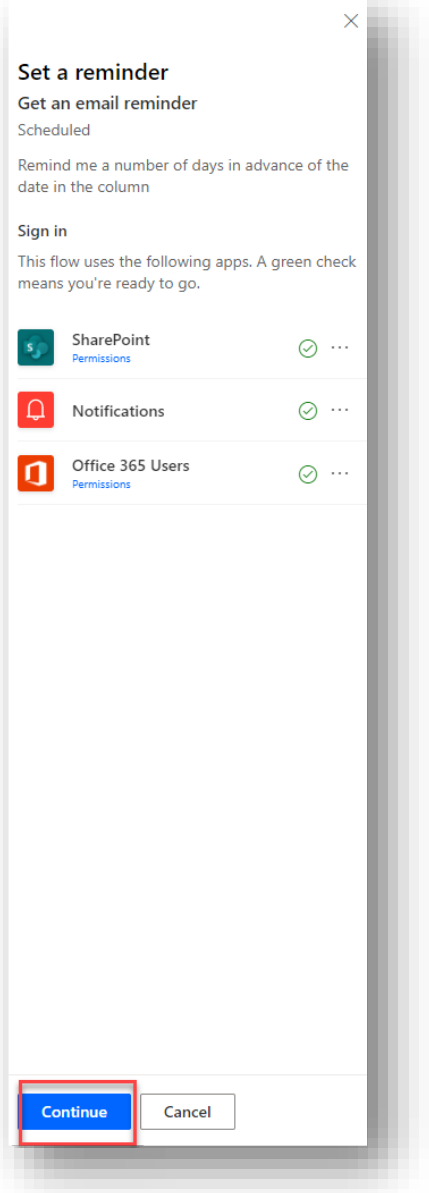

• Enter the number of days before you would like to be reminded and click "Create".

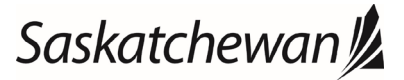

#### Ministry of SaskBuilds and Procurement

*This document provides instructions and support for utilizing the many features available in SharePoint Lists.*

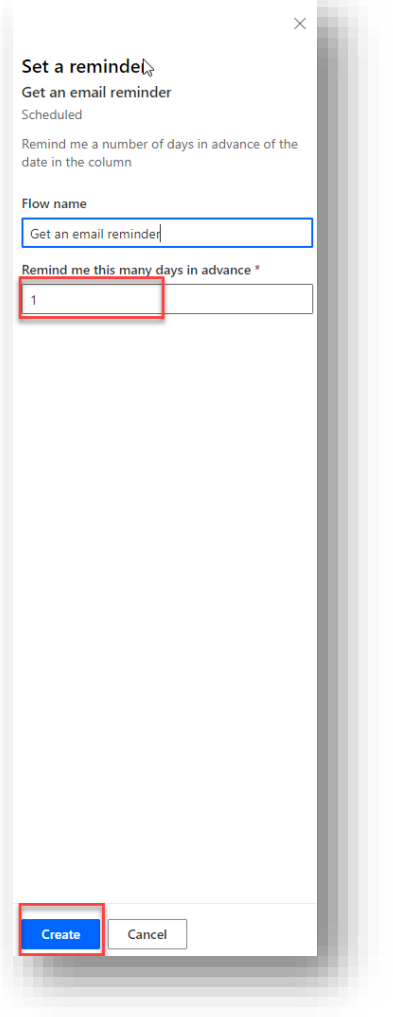

### <span id="page-39-0"></span>Alerts

### Set alerts on a list

• To set up alerts on a list, click on "…" >> "Alert me".

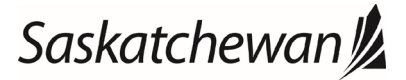

#### Ministry of SaskBuilds and Procurement

*This document provides instructions and support for utilizing the many features available in SharePoint Lists.*

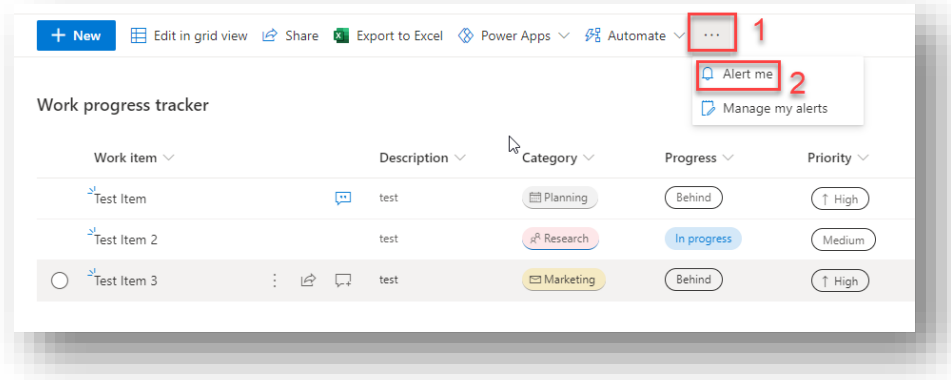

• Fill in alert details and click "OK".

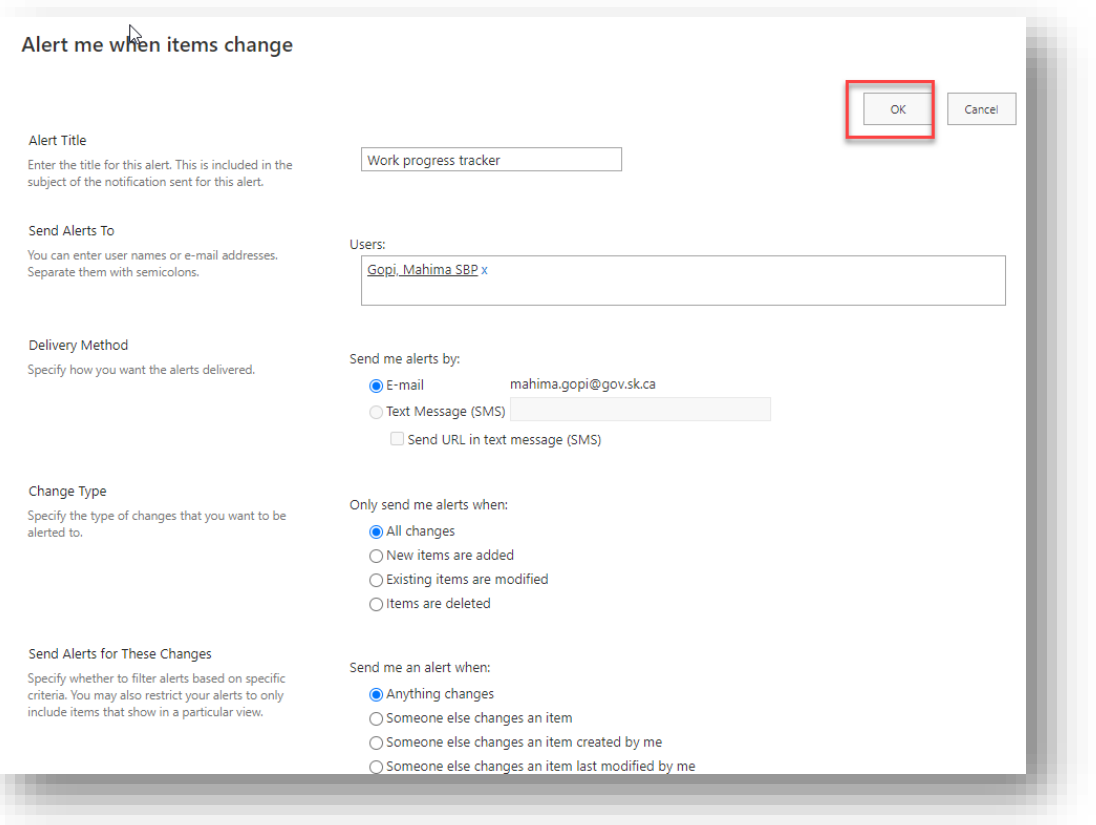

### Set alerts on a single item

• To set up alerts on single item, select the item and select "Alert me" from the menu.

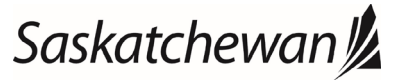

### Ministry of SaskBuilds and Procurement

*This document provides instructions and support for utilizing the many features available in SharePoint Lists.*

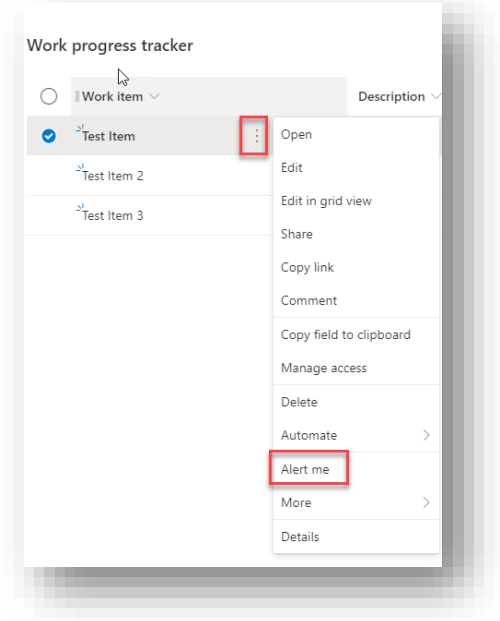

• Fill in alert details and click "OK".

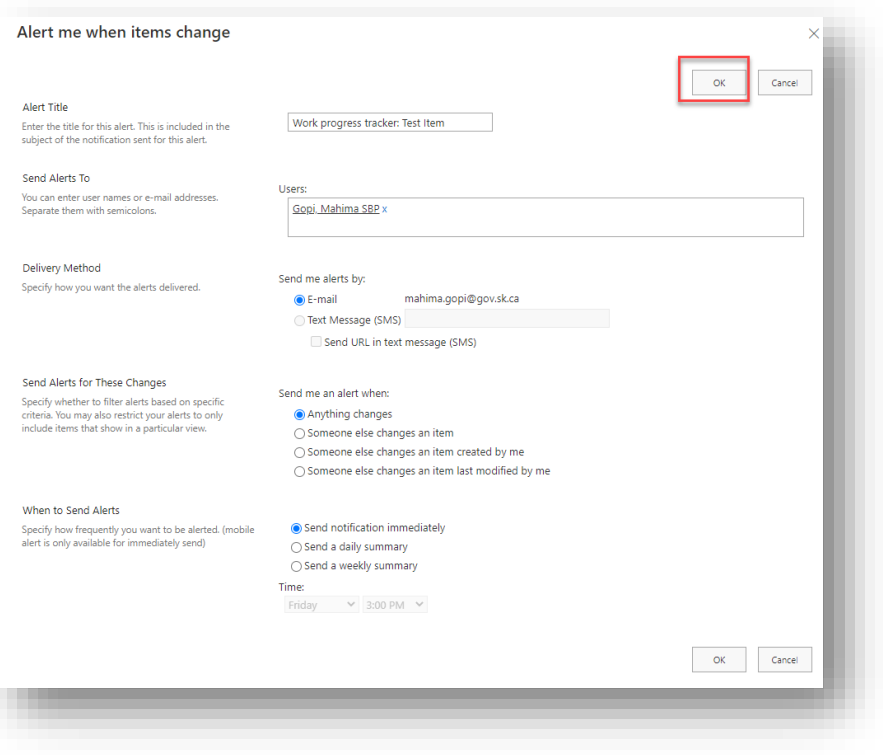

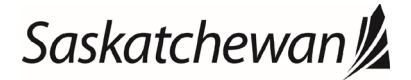